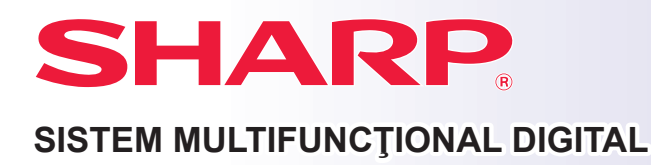

# **Manual de inițiere rapidă**

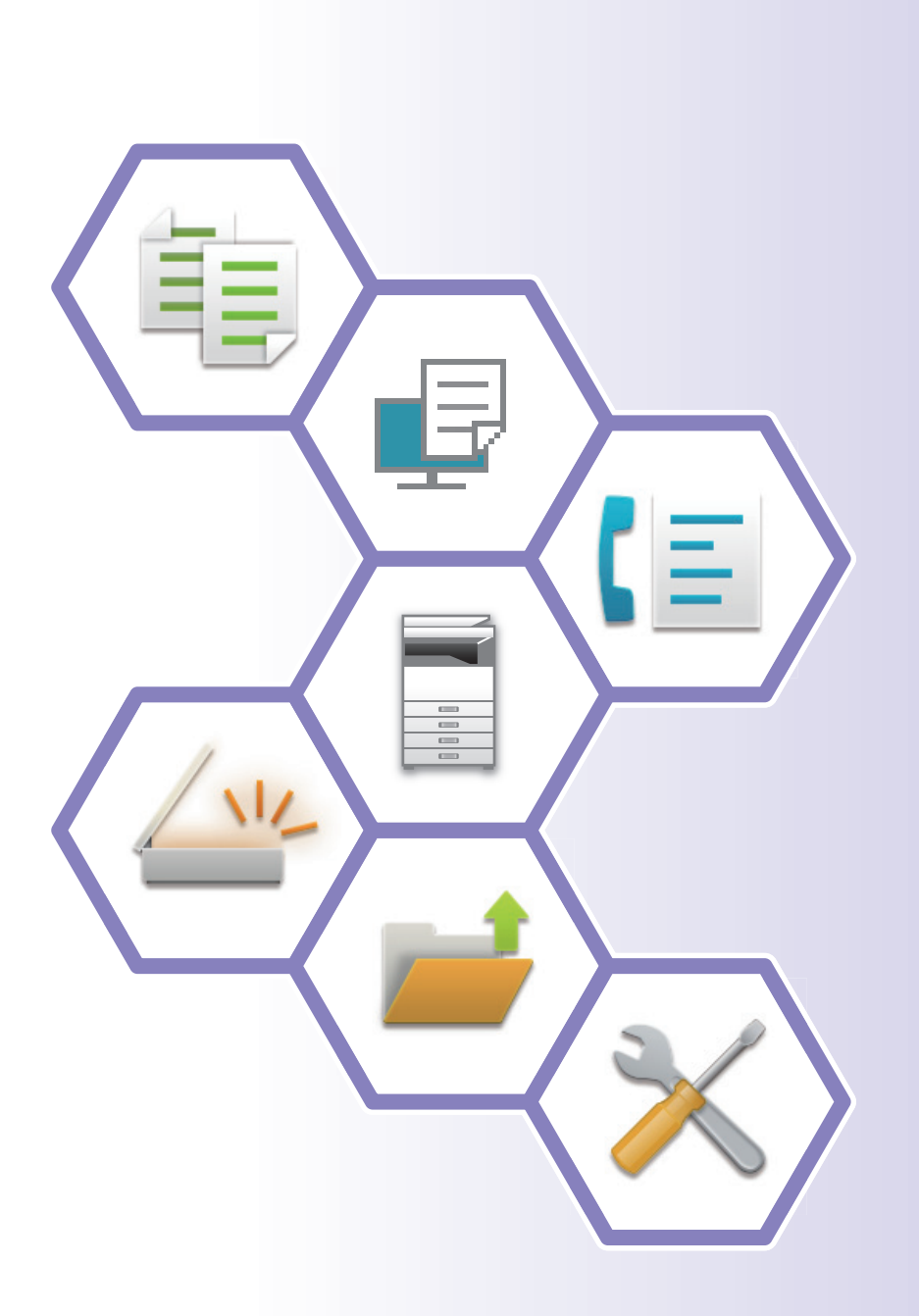

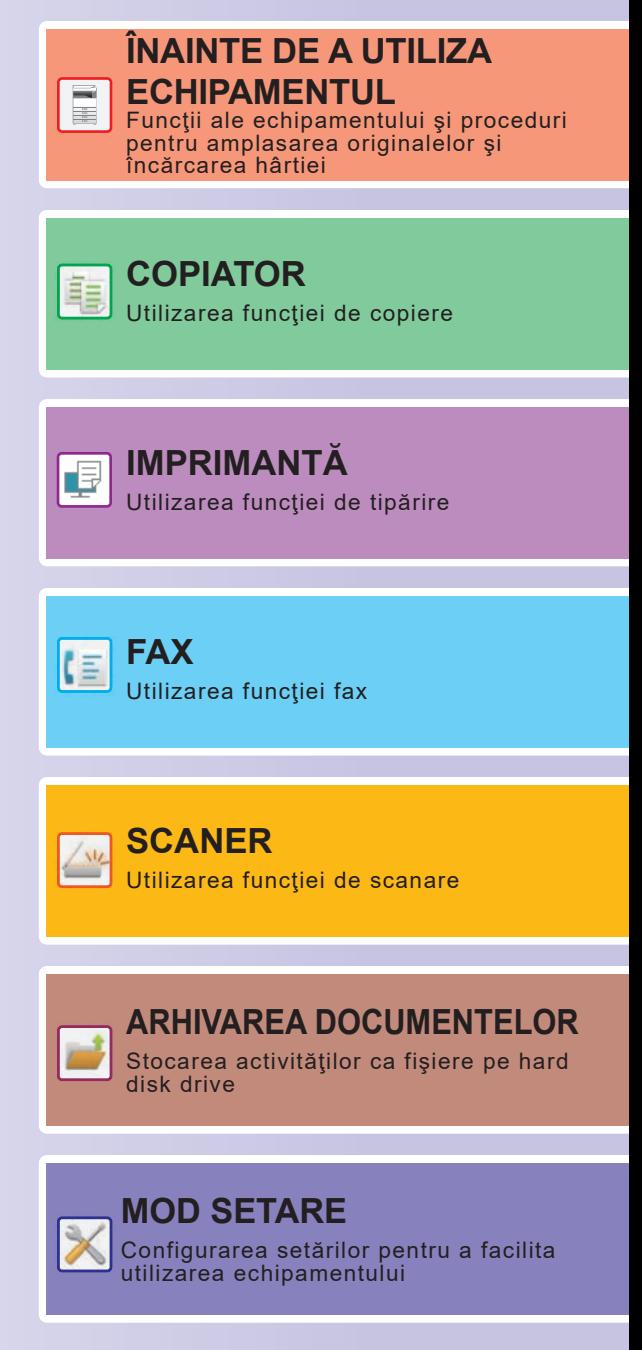

# <span id="page-1-0"></span>**MANUALE DE UTILIZARE ŞI MODUL DE UTILIZARE AL ACESTORA**

# **Ghid de pornire**

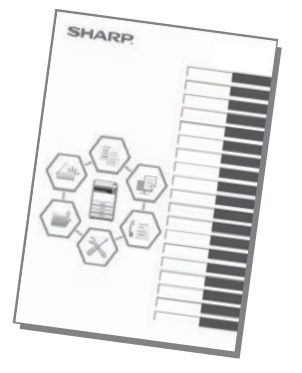

Acest manual explică procedurile de bază pentru utilizarea echipamentului, atenționări pentru utilizarea în siguranță a acestuia şi informații pentru administrator. Citiți acest manual înainte de a utiliza echipamentul.

Pentru informații detaliate despre procedurile de operare şi depanare, consultați manualele în format PDF.

## **Ghid de utilizare (afişat pe panoul tactil)**

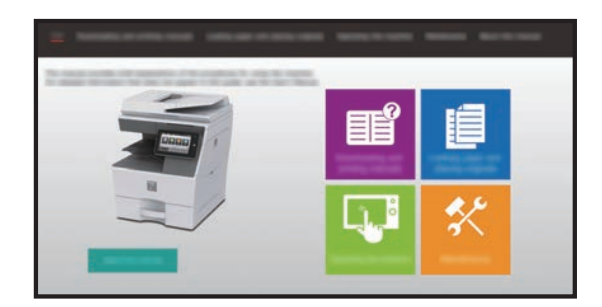

Acest ghid apare atunci când atingeți pictograma de pe panoul tactil al echipamentului. Ghidul explică procedurile de bază pentru operarea echipamentului. În plus, manualele pot fi tipărite. [\(pagina 3\)](#page-2-0)

### **Manualul utilizatorului**

În "Manual de utilizare" sunt furnizate explicații detaliate ale funcțiilor care pot fi utilizate pe echipament. Manualul utilizatorului poate fi descărcat de la nivelul echipamentului.

Descărcați manualul utilizatorului de pe paginile web ale echipamentului.

Pentru procedura de descărcare, consultați "DESCĂ[RCAREA GHIDULUI DE UTILIZARE \(pagina 6\)](#page-5-0)".

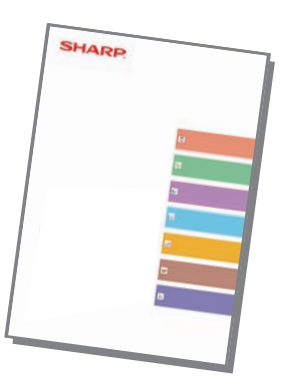

### <span id="page-2-0"></span>La fel ca "Manual de utilizare", unele manuale pot fi descărcate de pe website-ul nostru şi vizualizate pe computerul dumneavoastră. Tipurile manualelor pot fi actualizate. Pentru informații suplimentare, consultați website-ul nostru. Acest ghid explică modul de utilizare a funcției de declanşare a tipăririi. Când există mai multe echipamente multifuncționale care acceptă funcția de declanşare tipărire în aceeaşi rețea, puteți accesa şi tipări datele salvate pe un echipament multifuncțional de la oricare alt echipament multifuncțional. Acest ghid explică modul de conectare a echipamentului la un serviciu cloud de pe Internet, permițându-vă să încărcați datele scanate şi să tipăriți datele stocate în cloud. Acest manual explică procedurile pentru configurarea setărilor echipamentului de la computerul dumneavoastră, cu ajutorul funcției de setări pentru pagină web încorporată în echipament. **Ghid de conectare în Cloud Manualul utilizatorului (Setări ale paginii web)\* Manual de inițiere rapidă\* Ghid pentru declanşare tipărire** Acest manual are rolul de a vă ajuta să începeți utilizarea cu ajutorul funcțiilor de bază şi comode ale echipamentului. Acest ghid explică modul de instalare a software-ului şi configurare a setărilor de utilizare a echipamentului ca imprimantă sau scaner. Acest manual explică modul de operare a panoului tactil şi particularizarea interfeței cu utilizatorul. **Ghidul de configurare software\* Manualul utilizatorului (Operare panou tactil)** Acest manual explică modul de înregistrare, editare şi ştergere a agendei. Acest manual oferă răspunsuri la întrebări frecvente legate de operarea echipamentului în fiecare mod. **Depanare\* Manualul utilizatorului (Înregistrarea agendei)\*** Aceste manuale pot fi tipărite urmând instrucțiunile din Ghidul de utilizare. Acest ghid explică utilizarea AirPrint. Alte manuale **Alternance Alternance Alternance Alternance Alternance Alternance Alternance Alternance Alternance Alternance Alternance Alternance Alternance Alternance Alternance Alternance Alternance Alternance Alternance**

# <span id="page-3-0"></span>**CUM SĂ TIPĂRIŢI UN MANUAL**

# **1 Apăsați tasta [Ecran principal].**<br>Apare ecranul principal.

Apare ecranul principal.

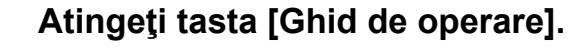

### **3 Setaţi pe un panou tactil.**

- **(1) Atingeţi tasta [Descărcarea şi imprimarea manualelor].**
- **(2) Atingeți scurt tasta [Manuale care pot fi tipărite].**
- **(3) Atingeți scurt pictograma manualului.**

### **(4) Atingeţi [Tipărire].**

Apare ecranul Setări tipărire. Selectați setările și apăsaţi scurt tasta [Start] pentru a începe tipărirea.

Când este selectată o limbă alta decât limba afişată în pasul 2 din DESCĂ[RCAREA GHIDULUI DE](#page-5-0)  [UTILIZARE \(pagina 6\)](#page-5-0) în limbile de afişare de pe panoul tactil şi [Ghid de operare] este apăsat, poate apărea limba engleză. Pentru a schimba limba afişată pe panoul tactil, consultați Manualul utilizatorului.

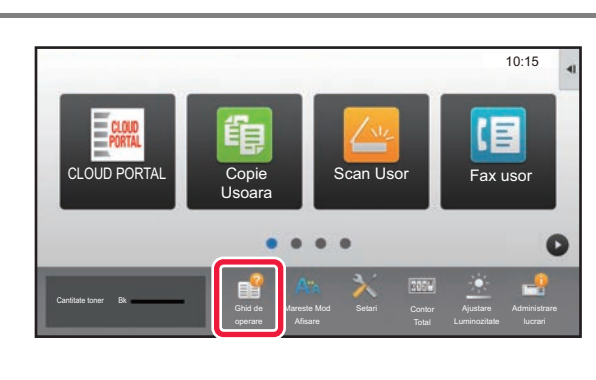

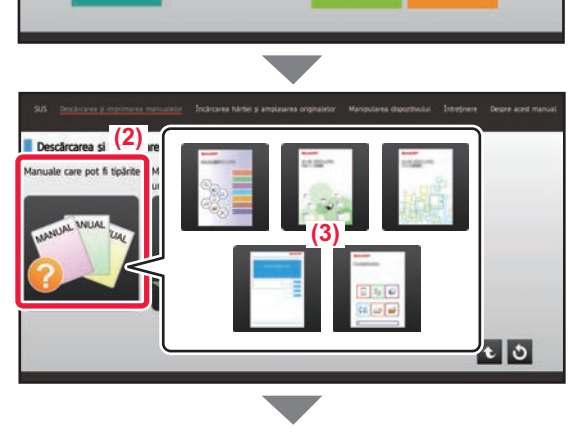

**(1)**

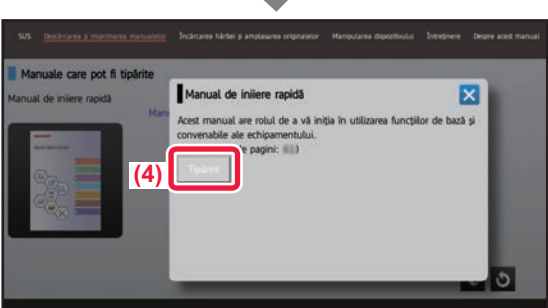

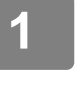

# <span id="page-4-0"></span>**ACCESAREA SERVERULUI WEB AL ECHIPAMENTULUI**

Când echipamentul este conectat la o retea, serverul web încorporat al echipamentului poate fi accesat de pe un browser web de pe computerul dumneavoastră.

# **DESCHIDEREA PAGINILOR WEB**

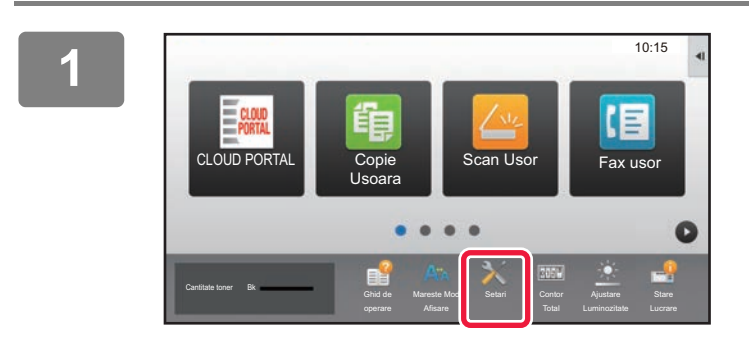

**<sup>1</sup> Atingeți tasta [Setari] (Setări).**

**<sup>2</sup> Atingeți [Stare] (Stare) → [Stare reţea] (Stare rețea) din meniu.**

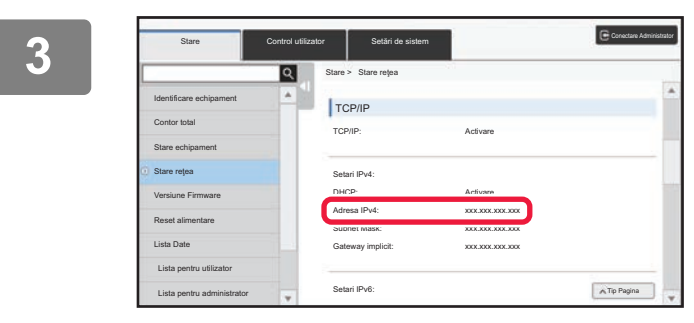

**Derulați ecranul în jos şi bifați "Adresa IPv4" (Adresă IPv4) în IPv4 Settings (Setări IPv4) din (TCP/IP).**

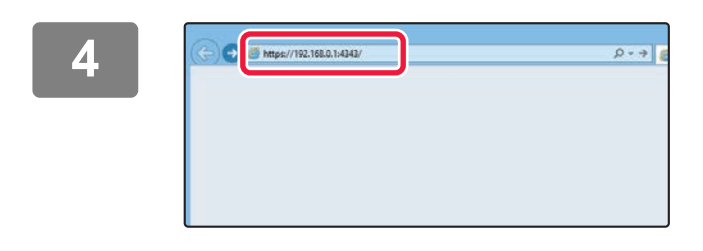

### **Accesaţi serverul web al echipamentului pentru a deschide paginile web.**

**Porniţi browser-ul Web al unui computer care este conectat la aceeaşi reţea ca echipamentul şi introduceţi adresa IP a echipamentului.**

Browsere Web recomandate

Internet Explorer: 11 sau mai recent (Windows®) Microsoft Edge (Windows®), Firefox (Windows®), Safari (macOS®), Chrome (Windows®): ultima versiune sau versiunea majoră imediat anterioară

### Va fi afişată pagina web:

Setările echipamentului ar putea necesita autentificarea utilizatorului pentru deschiderea paginii web. Vă rugăm să solicitaţi de la administratorul echipamentului parola necesară pentru autentificarea utilizatorului.

# <span id="page-5-0"></span>**DESCĂRCAREA GHIDULUI DE UTILIZARE**

Ghidul de operare, care este un manual mai detaliat, poate fi descărcat de pe paginile web ale echipamentului.

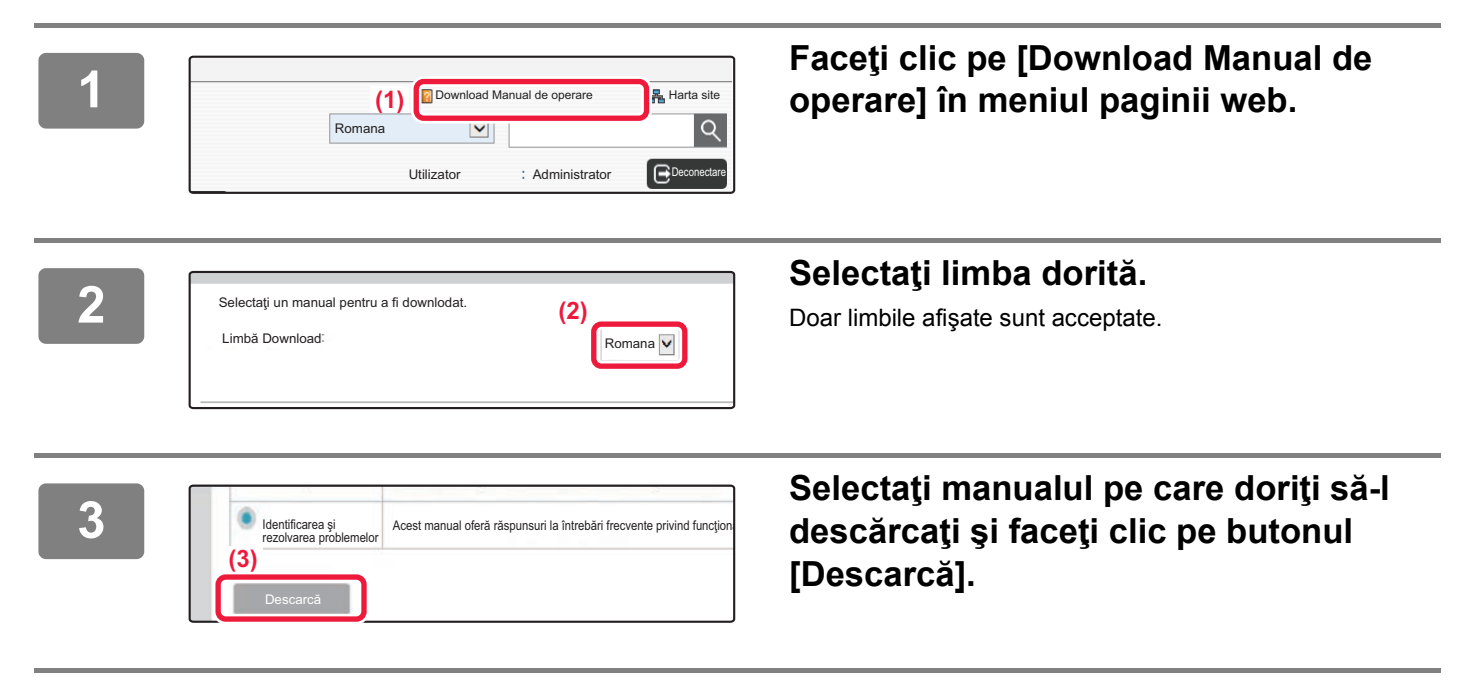

# **CUPRINS**

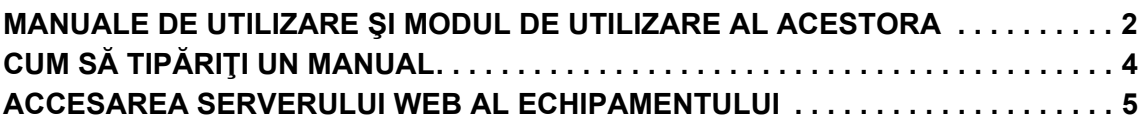

# **ÎNAINTE DE A UTILIZA ECHIPAMENTUL**

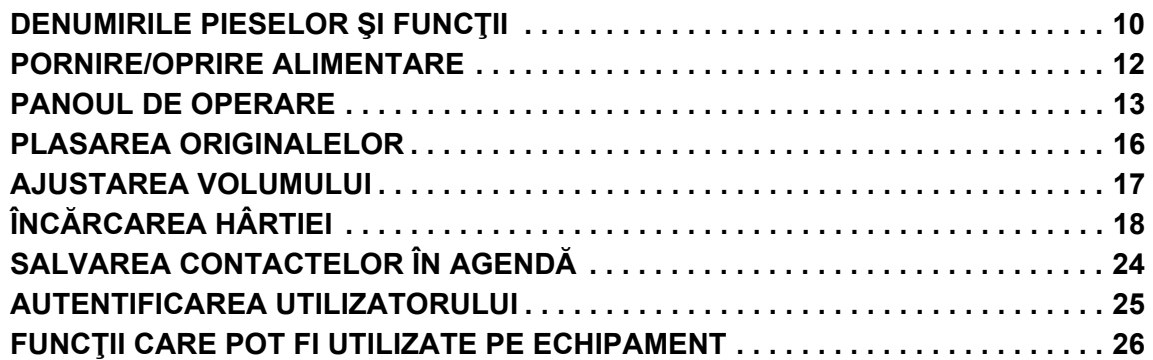

### **COPIATOR**

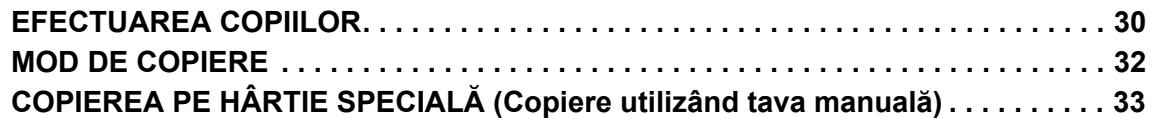

# **IMPRIMANTĂ**

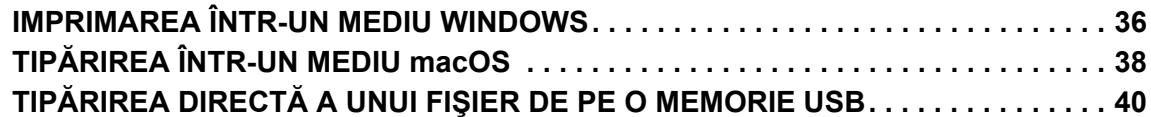

## **FAX**

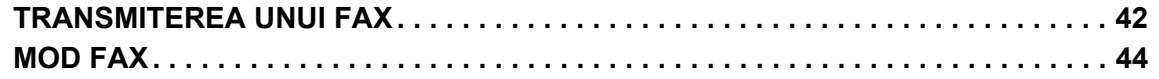

# **SCANER**

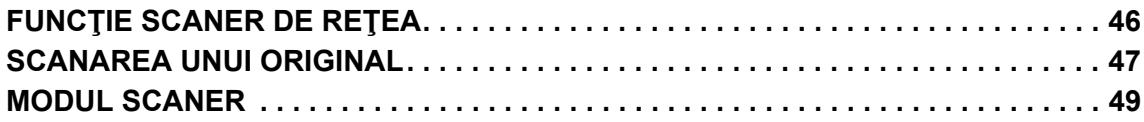

# **ARHIVAREA DOCUMENTELOR**

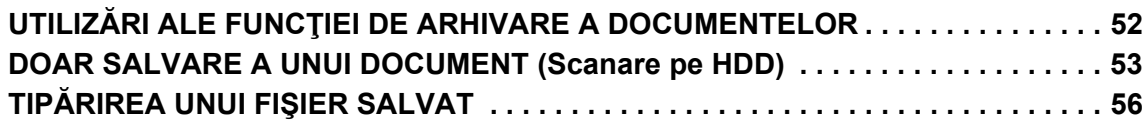

# **MOD SETARE**

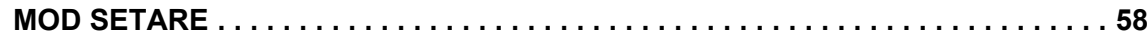

<span id="page-8-1"></span><span id="page-8-0"></span>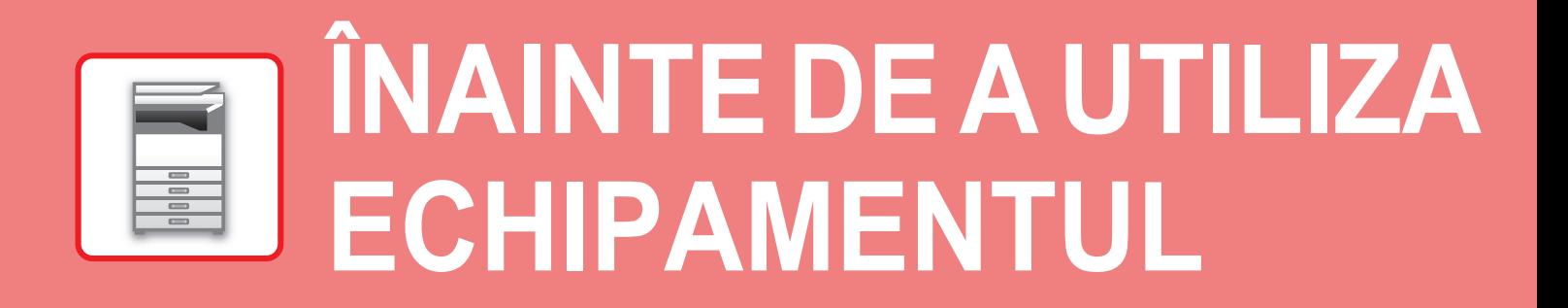

Această secțiune oferă informații generale despre echipament, inclusiv denumiri și funcţii ale componentelor echipamentului şi dispozitivele sale periferice şi procedurile pentru înlocuirea componentelor originale şi încărcarea hârtiei.

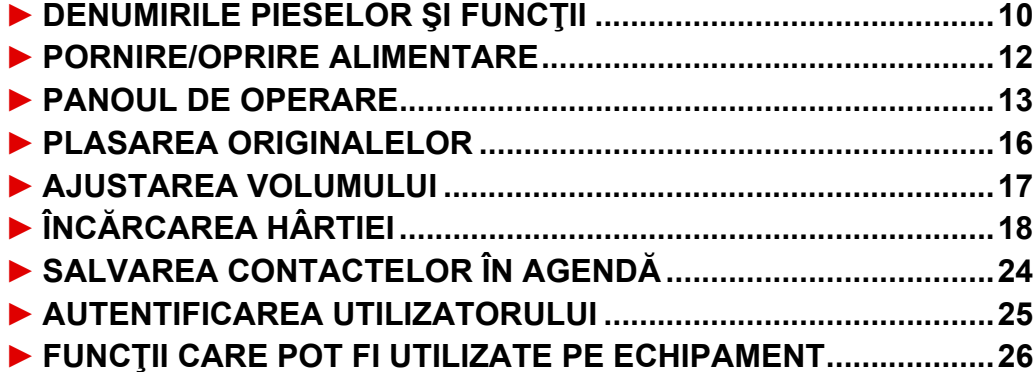

# <span id="page-9-1"></span><span id="page-9-0"></span>**DENUMIRILE PIESELOR ŞI FUNCŢII**

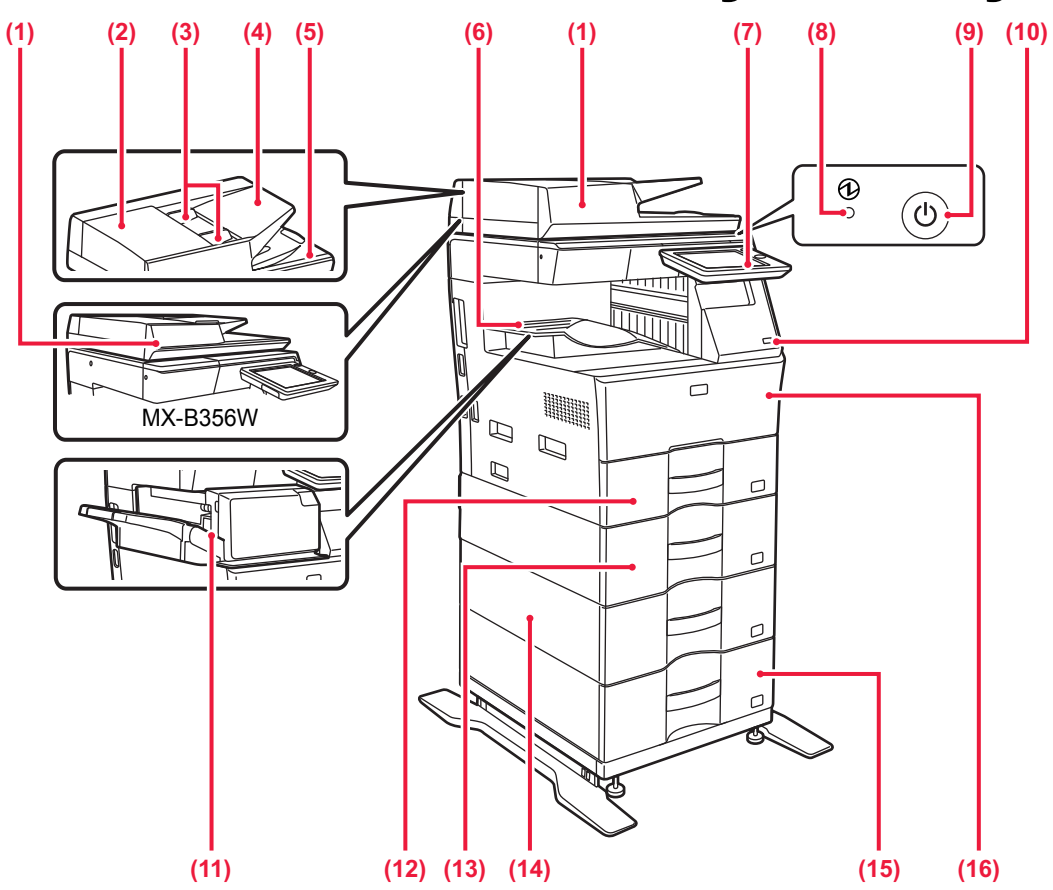

- **(1) Alimentator automat de documente** Acest dispozitiv alimentează hârtia automat şi scanează originale cu mai multe coli. Originalele faţă-verso pot fi scanate automat. Pentru modelele MX-B456W, ambele feţe ale originalelor faţă-verso pot fi scanate automat în același timp.<br>▶ UTILIZAREA ALIMENTATORULUI AUTOMAT DE
	- [DOCUMENTE \(pagina 16\)](#page-15-2)
- **(2) Capac alimentator de documente** Deschideţi acest capac pentru a îndepărta o alimentare incorectă a originalelor sau a curăţa rola de alimentare cu hârtie.
- **(3) Ghidaje pentru documente originale** Aceste ghidaje garantează că scanarea corectă a documentelor originale. Reglați ghidajele în funcție de lățimea documentului original.
- **(4) Tava de alimentare cu documente** Aşezaţi originalul. Originalele trebuie aşezate cu faţa în sus.
- **(5) Tavă de ieşire a originalelor**
- Originalul este evacuat în această tavă după scanare. **(6) Tavă de ieşire**
- Materialele de ieşire sunt livrate în această tavă. **(7) Panoul de operare**
- Pe acest panou se află butonul [Alimentare], butonul/indicatorul luminos [Economisire energie], indicatorul luminos de eroare, tasta [Ecran principal], indicatorul principal de alimentare, indicatorul de notificare date şi panoul tactil. Folosiţi panoul tactil pentru a opera aceste funcţii. PERARE (pagina 13)
- **(8) Indicator de alimentare principal** Această lampă luminează când întrerupătorul principal al echipamentului este în poziția " | ".
- **(9) Buton [Alimentare]** 
	- Folosiţi acest buton pentru a porni, respectiv opri echipamentul.

### **(10) Port USB (Tip A)**

Se foloseşte pentru a conecta dispozitive USB, cum ar fi dispozitivele de memorie USB, la echipament. Compatibil cu USB 2.0 (de mare viteză). Dacă accesoriile de memorie USB sunt conectate atât în partea din față cât şi în partea din spate, va fi recunoscut doar accesoriul de memorie USB care a fost introdus mai întâi.

- **(11) Finisor interior\***
	- Se foloseşte pentru a capsa hârtia.
- **(12) Tava 1**
	- Stocaţi hârtia în această tavă. Pot fi încărcate maximum 500<br>de coli de hârtie (80 g/m<sup>2</sup> (20 lbs.)).
- **(13) Tava 2 (când este instalată o unitate de alimentare hârtie cu 600 de coli)\***
- Stocați hârtia în această tavă. Pot fi încărcate maximum 600<br>de coli de hârtie (80 g/m<sup>2</sup> (20 lbs.)). **(14) Tava 3 (când sunt instalate două unități de alimentare** 
	- **hârtie cu 600 de coli)\*** Stocaţi hârtia în această tavă. Pot fi încărcate maximum 600 de coli de hârtie (80 g/m<sup>2</sup> (20 lbs.)).
- **(15) Tava 4 (când sunt instalate trei unități de alimentare hârtie cu 600 de coli)\*** Stocați hârtia în această tavă. Pot fi încărcate maximum 600<br>de coli de hârtie (80 g/m<sup>2</sup> (20 lbs.)).
- **(16) Coperta din faţă** Deschideți acest capac pentru a înlocui cartuşul de toner.
- \* Dispozitiv periferic. Pentru informaţii suplimentare, consultaţi Manualul utilizatorului. Dotare standard sau dotare indisponibilă în anumite ţări şi regiuni. Dotarea nu este disponibilă pentru anumite modele. Contactaţi dealerul sau cel mai apropiat reprezentant de service.

### **[ÎNAINTE DE A UTILIZA ECHIPAMENTUL](#page-8-1)**

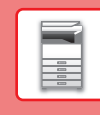

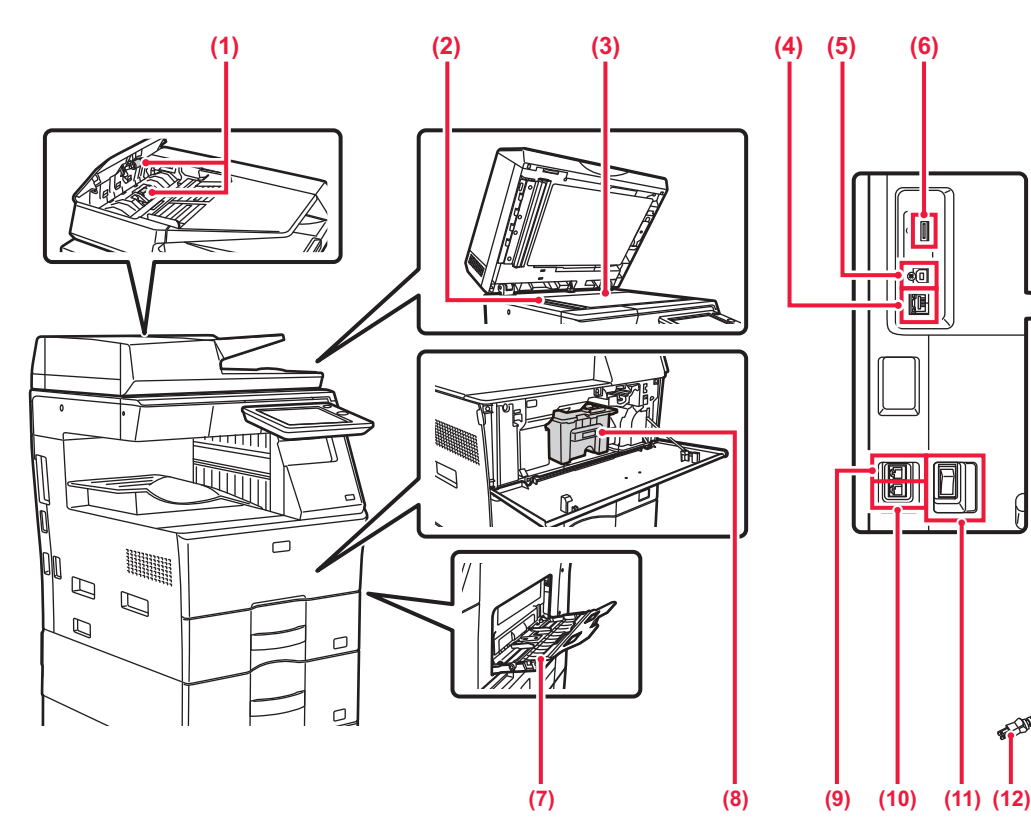

- **(1) Rolă de alimentare cu hârtie** Această rolă se roteşte pentru a realiza alimentarea automată cu originale.
- **(2) Suprafaţa de scanare** Originalele amplasate în alimentatorul automat de documente sunt scanate aici.
- **(3) Geamul pentru documente** Cărțile sau alte originale groase care nu pot fi alimentate prin alimentatorul automat de documente se scanează prin aşezare pe geamul pentru documente.
	- ► [UTILIZAREA GEAMULUI PENTRU DOCUMENTE](#page-15-3)  [\(pagina 16\)](#page-15-3)
- **(4) Conector LAN**
	- Conectaţi cablul LAN la acest conector când utilizaţi echipamentul în reţea.
- **(5) Port USB (Tip B)**

Echipamentul nu utilizează acest conector.

**(6) Port USB (Tip A)** 

Se foloseşte pentru a conecta dispozitive USB, cum ar fi dispozitivele de memorie USB, la echipament. Compatibil cu USB 2.0 (de mare viteză).

Dacă accesoriile de memorie USB sunt conectate atât în partea din față cât şi în partea din spate, va fi recunoscut doar accesoriul de memorie USB care a fost introdus mai întâi.

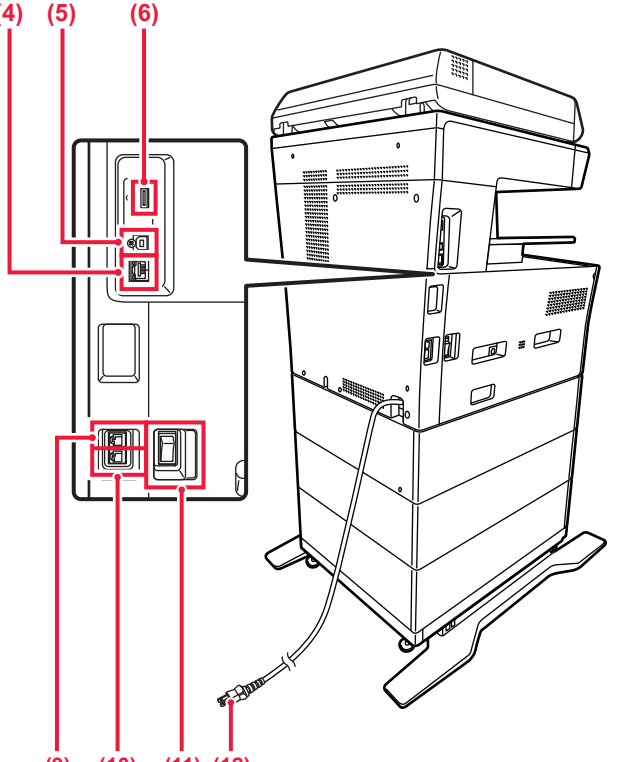

### **(7) Tavă manuală**

Utilizaţi această tavă pentru alimentarea manuală cu hârtie. Atunci când încărcați hârtie, deschideți, de asemenea, tava extensibilă.

- ► ÎNCĂ[RCAREA HÂRTIEI ÎN TAVA MANUAL](#page-20-0)Ă [\(pagina 21\)](#page-20-0)
- **(8) Cartuş de toner** Acest cartus contine toner. Când tonerul din cartuş se termină, înlocuiţi-l cu unul nou.
- **(9) Mufă telefon interior (TEL)** Când se utilizează funcția fax a echipamentului, la această mufă se poate conecta un telefon interior.
- **(10) Mufă linie de telefon (LINE)** Când utilizaţi funcţia fax a echipamentului, conectaţi linia de telefon la această mufă.
- **(11) Întrerupător de alimentare principal** Folosiţi acest buton pentru a porni, respectiv opri echipamentul. Când utilizaţi funcţiile de fax sau fax prin Internet, întrerupătorul trebuie să fie mereu în poziția ". ► [PORNIRE/OPRIRE ALIMENTARE \(pagina 12\)](#page-11-1)
- **(12) Ştecher**

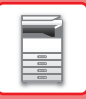

# <span id="page-11-1"></span><span id="page-11-0"></span>**PORNIRE/OPRIRE ALIMENTARE**

Această sectiune descrie procedura de pornire și de oprire a echipamentului, precum și modalitatea de repornire a acestuia. Folosiți două întrerupătoare de alimentare: întrerupătorul de alimentare principal, aflat pe partea laterală, şi butonul [Alimentare] de pe panoul de operare.

### **Pornirea echipamentului**

- Puneți comutatorul de alimentare principal în poziția " | ".
- Când indicatorul comutatorului principal luminează în verde, apăsați pe butonul [Power] (Alimentare).

### **Oprirea echipamentului**

• Apăsați butonul [Power] (Alimentare) pentru a opri alimentarea. Pentru a opri alimentarea pentru o perioadă mai lungă de timp, apăsați butonul [Power] (Alimentare) pentru a opri alimentarea și comutați întrerupătorul principal la poziția " $\bigcirc$ " după ce ecranul panoului de operare dispare.

### **Reporniţi echipamentul**

• Opriti echipamentul apăsând butonul [Power] (Alimentare), apoi apăsați-l din nou pentru a porni echipamentul.

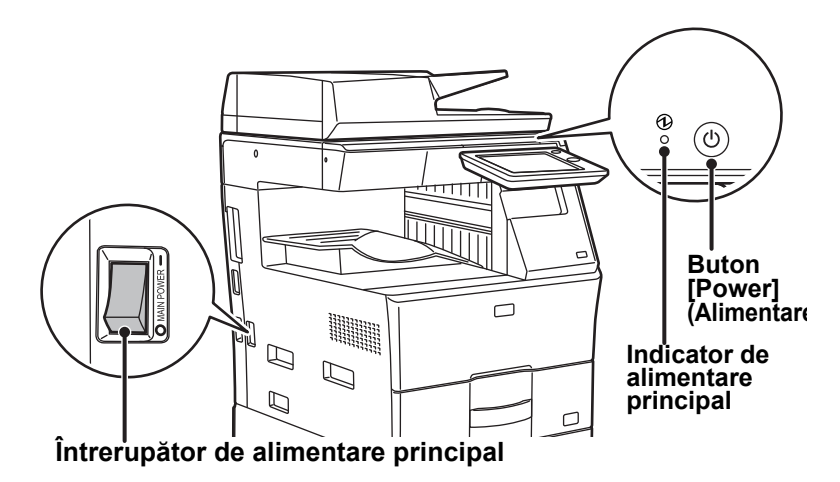

• Când doriţi să opriţi echipamentul de la întrerupătorul principal, apăsaţi butonul [Power] (Alimentare) de pe panoul de operare apoi rotiți întrerupătorul principal în poziția " $O$ ".

În cazul unei căderi de tensiune, reporniți echipamentul, apoi opriți-l în mod corespunzător. Dacă echipamentul nu este lăsat oprit o perioadă îndelungată de timp după ce a fost oprit fără apăsarea butonului [Power] (Alimentare), pot apărea probleme, cum ar fi: zgomote anormale, calitate slabă a imaginii, etc.

- Opriţi echipamentul atât de la butonul [Power] (Alimentare) cât şi de la întrerupătorul de alimentare principal, iar apoi scoateți cablul din priză dacă suspectați o defecțiune a echipamentului, pe timp de furtună sau când mutați echipamentul.
- Când utilizaţi funcţiile de fax sau fax prin Internet, puneţi întotdeauna întrerupătorul principal în poziţia " ".
- Echipamentul trebuie repornit pentru ca anumite setări să intre în vigoare. În anumite stări ale echipamentului, repornirea cu ajutorul butonului [Power] (Alimentare) nu va determina intrarea în vigoare a setărilor. În acest caz, opriţi echipamentul de la întrerupătorul principal, apoi reporniţi-l.

# <span id="page-12-1"></span><span id="page-12-0"></span>**PANOUL DE OPERARE**

Apăsarea tastei [Ecran principal] de pe panoul de operare afişează ecranul principal pe panoul tactil. Ecranul principal afişează tastele pentru selectarea modurilor sau funcţiilor.

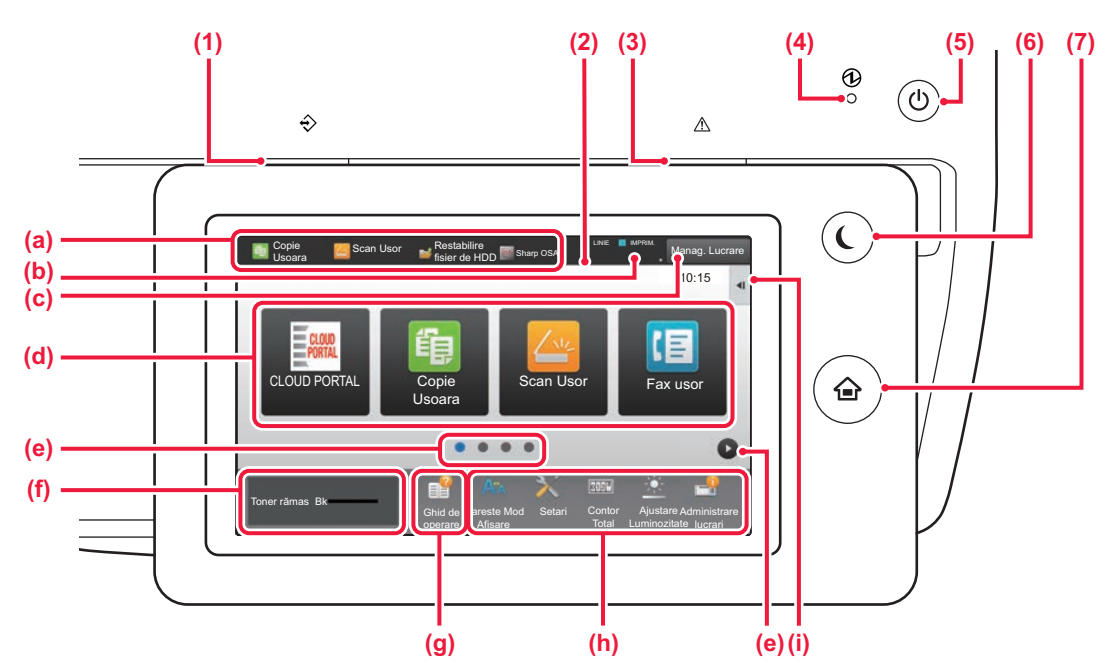

### **(1) Indicator notificare date**

Clipeşte în timpul recepţiei Fax şi Internet Fax. Când se încheie tipărirea, indicatorul luminos se stinge. De asemenea, indicatorul se poate aprinde în unele moduri când este executată o operaţie, în starea pregătit şi atunci când este detectat un original în alimentatorul automat de documente.

### **(2) Panoul tactil**

Mesajele şi tastele se afişează pe ecranul panoului tactil. Operaţi echipamentul prin atingerea directă a tastelor afişate.

- (a) Atingeţi un mod pentru a-l modifica.
- (b) Afişează starea echipamentului în afară de operaţie, cu ajutorul pictogramelor.
- (c) Afişează operaţia în desfăşurare sau în aşteptare cu text sau pictogramă.
- (d) Selectaţi tastele de comenzi rapide pentru moduri sau funcţii.
- (e) Comutaţi ecranele pentru afişarea tastelor de comenzi rapide.
- (f) Afiseaza cantitatea de toner.<br>(g) Ghid de utilizare a ecranului.<br>(h) Utilizați aceste taste pentru a
- Ghid de utilizare a ecranului.
- Utilizați aceste taste pentru a selecta funcții care facilitează utilizarea echipamentului.
- (i) Selectaţi funcţii care pot fi utilizate în modurile respective. Atingeţi fila şi lista cu taste funcţionale afişată.

### **(3) Indicator de eroare**

Luminează continuu sau luminează intermitent pentru a indica starea unei erori.

### **(4) Indicator de alimentare principal**

Această lampă luminează când întrerupătorul principal al echipamentului este în poziția " În timp ce indicatorul luminos clipeşte, alimentarea nu poate fi pornită prin apăsarea butonului [Alimentare].

### **(5) Buton [Alimentare]**

Folosiţi acest buton pentru a porni, respectiv opri echipamentul.

### **(6) Buton/indicator [Economisire energie]**

Utilizaţi acest buton pentru a seta echipamentul la modul de inactivitate pentru economisirea energiei. Butonul [Economisire energie] luminează intermitent când echipamentul este în modul de inactivitate.

**(7) Tastă [Ecran principal]**

Afişează ecranul principal.

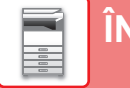

# **Pentru a modifica unghiul panoului de operare**

Puteţi modifica unghiul panoului de operare. Ajustaţi unghiul pentru o vizualizare uşoară.

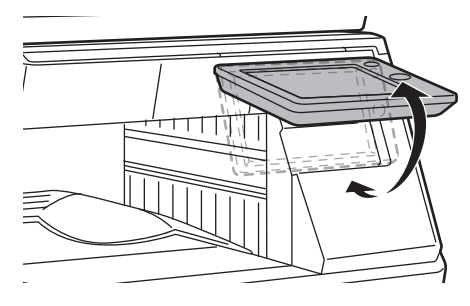

# **Verificarea stării unei operaţii/priorităţi/anulări**

Pentru a afișa ecranul Stare operație, apăsați tasta [Stare lucrare] de pe ecranul principal sau apăsați tasta [Stare lucrare] care apare în colţul din dreapta sus al fiecărui ecran de mod.

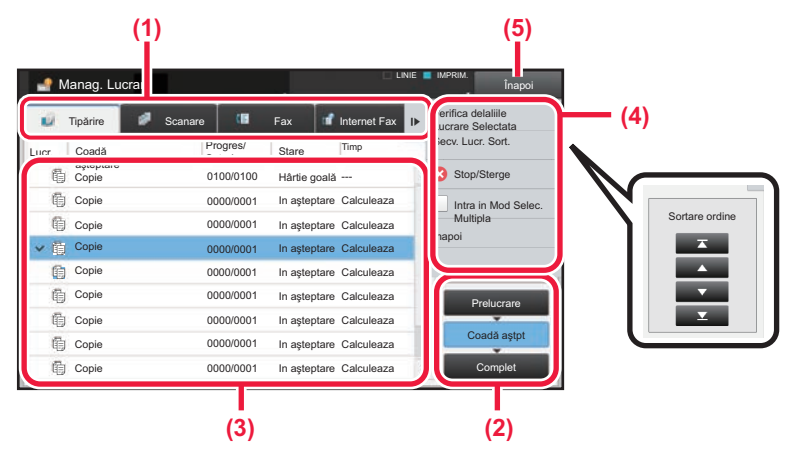

### **Verificaţi starea operaţiei**

- **(1) Atingeţi fila corespunzătoare modului pe care doriţi să îl verificaţi.** Verificaţi operaţiile de copiere şi tipărire în fila [Tipărire].
- **(2) Atingeţi scurt tasta [Coadă aştpt] sau [Complet].**
- **(3) Verificaţi operaţiile din listă.** Dacă doriți să acordați prioritate unei operații sau să anulați o operație, atingeți operația respectivă.
- **(4) Pentru a acorda prioritate operaţiei:** Atingeţi [Secv. Lucr. Sort.] şi atingeţi tasta Modificare prioritate. **Pentru anularea operaţiei:** Atingeti [Stop/Sterge].
- **(5) Atingeţi scurt tasta [Înapoi] pentru a reveni la ecranul original.**

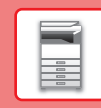

# <span id="page-14-0"></span>**ECRANUL DE PREVIZUALIZARE**

Puteți atinge uşor tasta [Previzualiz.] pentru a deschide ecranul Previzualiz. Pe ecranul Previzualizare de pe panoul tactil, puteţi previzualiza operaţiile şi imaginile stocate în echipament.

### **Mod uşor Mod normal**

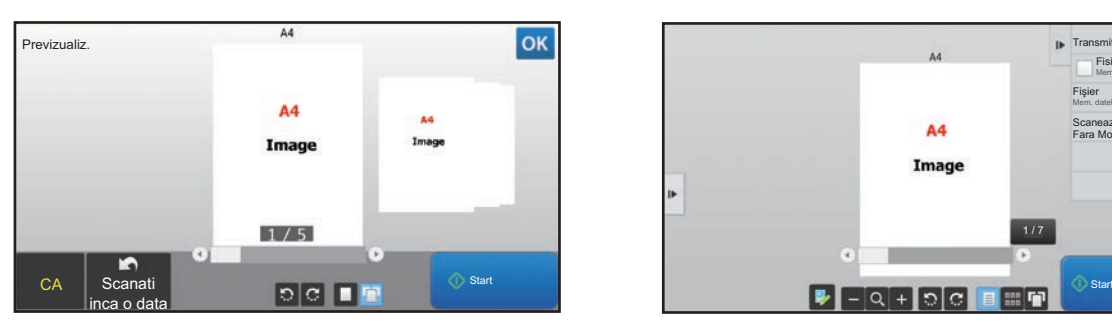

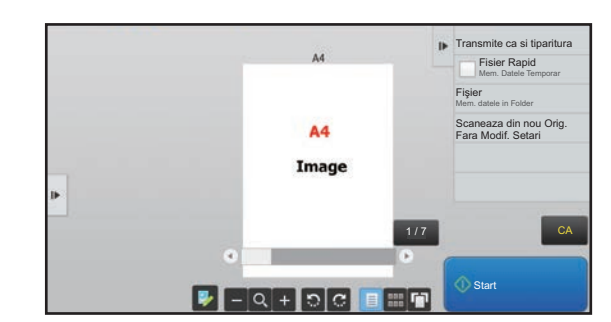

### **Tastele utilizate în ecranul de previzualizare**

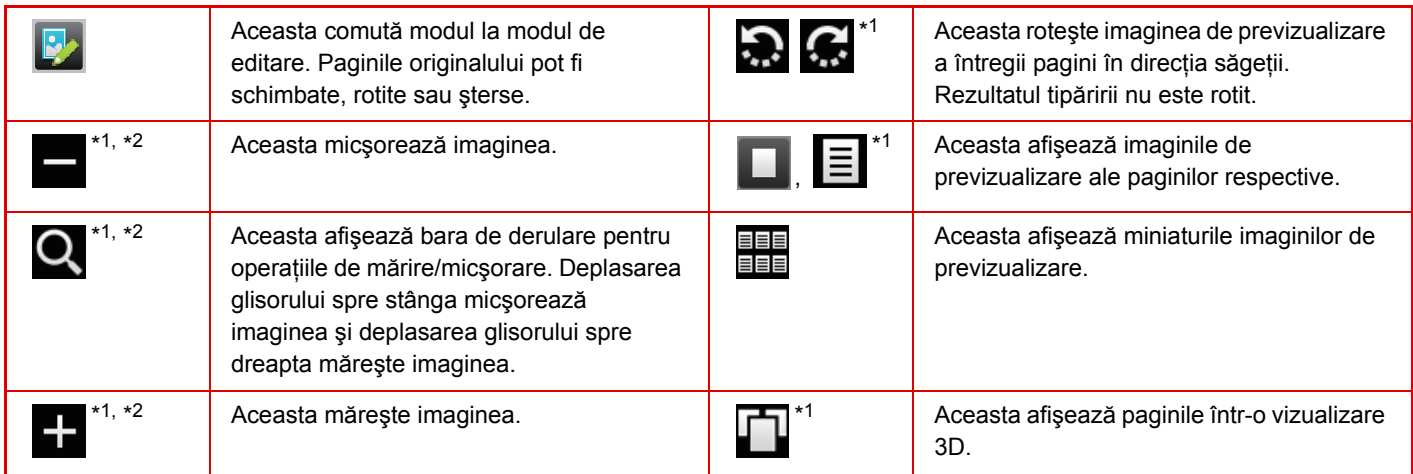

\*1Poate fi utilizat şi în modul uşor.

\*2În modul Uşor, aceasta apare când atingeți  $\blacksquare$ .

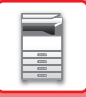

# <span id="page-15-1"></span><span id="page-15-0"></span>**PLASAREA ORIGINALELOR**

Alimentatorul automat de documente poate fi utilizat pentru a scana automat simultan mai multe originale, iar acest lucru vă scuteşte de efortul alimentării manuale a fiecărui original.

Pentru originalele care nu pot fi scanate cu ajutorul alimentatorului automat de documente, precum o carte sau un document cu note anexate, utilizati geamul pentru documente.

# <span id="page-15-2"></span>**UTILIZAREA ALIMENTATORULUI AUTOMAT DE DOCUMENTE**

Când utilizați alimentatorul automat de documente, plasați originalele în tava de alimentare cu documente. Asigurați-vă că nu ați așezat niciun document pe geamul pentru documente.

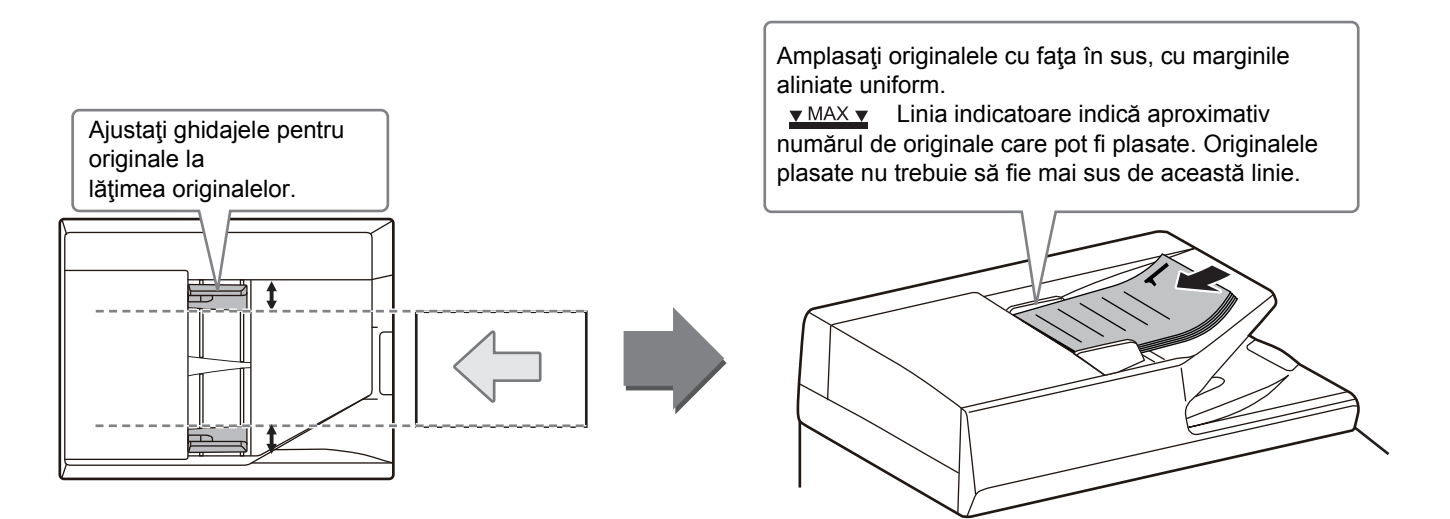

# <span id="page-15-3"></span>**UTILIZAREA GEAMULUI PENTRU DOCUMENTE**

Aveţi grijă să nu vă prindeţi degetele când închideţi alimentatorul automat de documente. După aşezarea originalului, nu uitaţi să închideţi alimentatorul automat de documente. Dacă este lăsat deschis, zonele din vecinătatea originalului ar putea apărea negre pe copie, iar acest lucru implică un consum ridicat de toner.

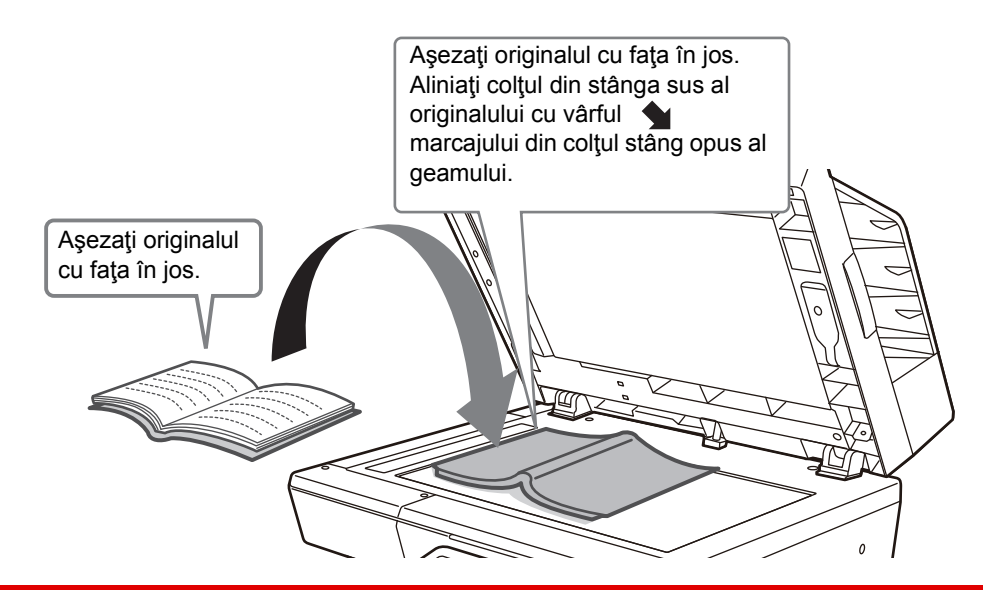

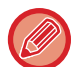

Setaţi orientarea imaginii pentru a vă asigura că orientarea originalului introdus este recunoscută în mod corect. Pentru detalii, consultați Manualul utilizatorului.

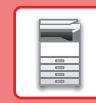

 $\boxed{1}$ 

# <span id="page-16-1"></span><span id="page-16-0"></span>**AJUSTAREA VOLUMULUI**

Puteți ajusta volumul sunetelor generate de echipament. Atingeți tasta [Setari] şi configurați următoarele setări de pe tab-ul [Setări de sistem]. (Sunt necesare drepturi de administrator). ► Mod de setă[ri atunci când este conectat un administrator \(pagina 60\)](#page-59-0)

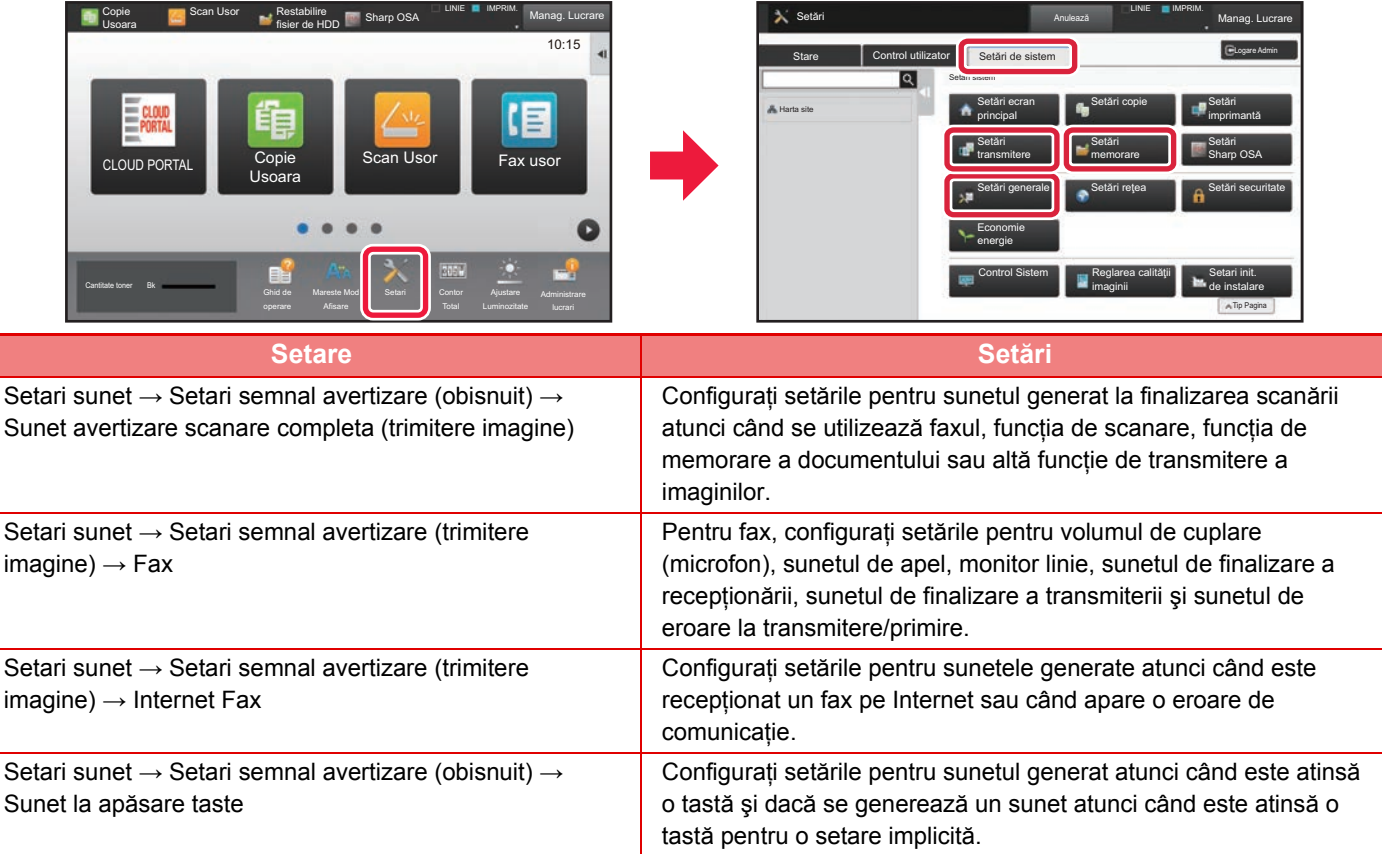

# <span id="page-17-1"></span><span id="page-17-0"></span>**ÎNCĂRCAREA HÂRTIEI NUMELE ŞI LOCAŢIILE TĂVILOR**

Denumirile tăvilor sunt următoarele.

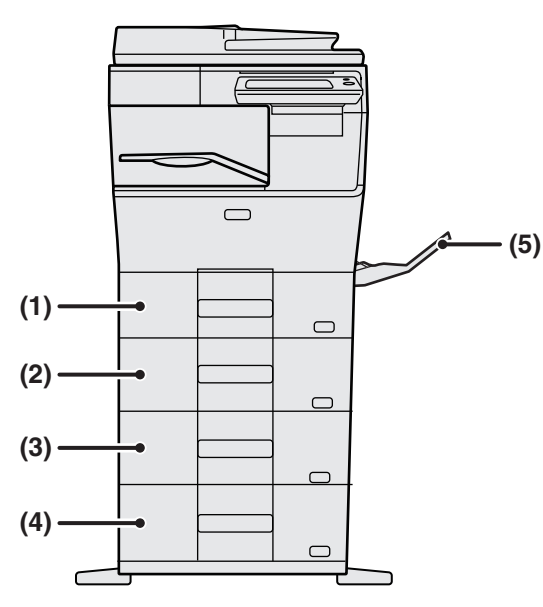

### **(1) Tava 1**

- **(2) Tava 2 (când este instalată o unitate de alimentare hârtie cu 600 de coli)**
- **(3) Tava 3(când sunt instalate două unități de alimentare hârtie cu 600 de coli)**
- **(4) Tava 4 (când sunt instalate trei unități de alimentare hârtie cu 600 de coli)**
- **(5) Tavă manuală**

### **Setarea orientării pentru partea de tipărire**

Setarea orientării pentru partea de tipărire variază în funcție de tava utilizată. Pentru colile "Antet" și "Pretipărite", aşezaţi hârtia în orientarea inversă.

Aşezaţi cu partea de tipărire orientată în direcţia indicată mai jos.

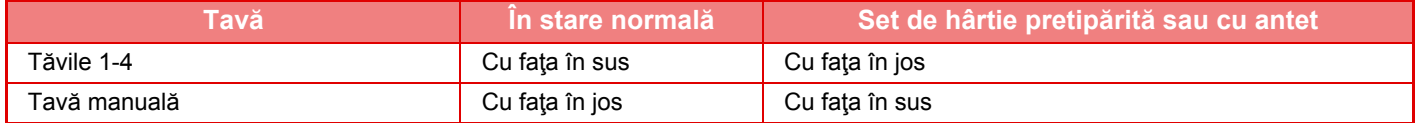

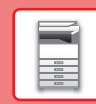

# **ÎNCĂRCAŢI HÂRTIE ÎN TAVA 1 - 4**

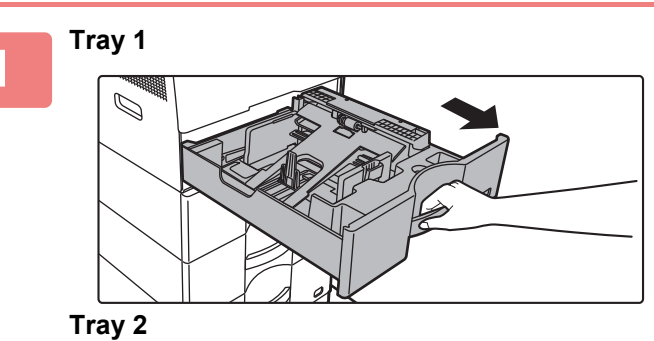

### **Extrageţi tava de hârtie.**

Trageţi uşor tava până când se opreşte. Pentru a încărca hârtie, treceţi la pasul 3. Pentru a încărca hârtie cu un format diferit, treceţi la pasul următor.

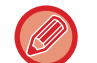

Când utilizați tava 1, apăsați centrul plăcii de presiune până când aceasta se fixează în locul său.

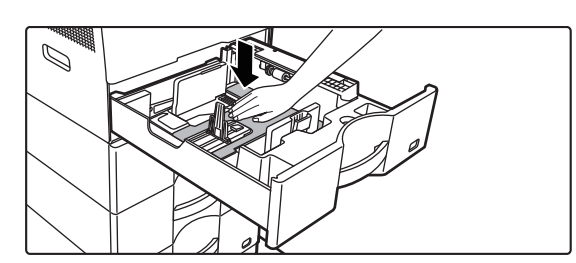

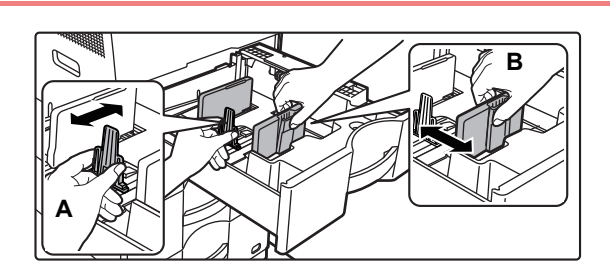

### **2 Reglați plăcile de ghidare A și B pentru 2 Reglați plăcile de ghidare A și B pentru a corespunde dimensiunilor longitudinale şi transversale ale hârtiei care va fi încărcată.**

Plăcile de ghidare A şi B pot fi glisate. Strângeţi mânerul plăcii separatorului şi glisaţi-l la dimensiunea dorită a hârtiei. Ajustați la dimensiunea hârtiei, astfel încât hârtia să nu stea prea lejer sau prea fix.

• La încărcarea hârtiei în format A4 în tava 1, sau a hârtiei de 8-1/2" x 14" în tăvile 2 - 4, îndepărtați placa de separare A.

Mutați placa de separare A complet spre deschiderea de alimentare cu hârtie (partea dreaptă) şi trageți în sus.

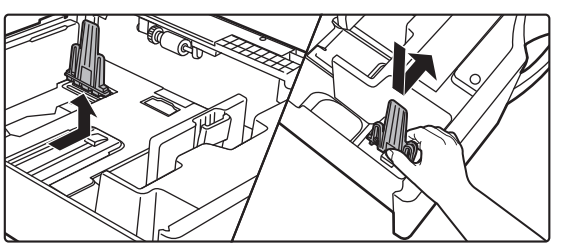

• Dacă echipamentul nu recunoaşte formatul hârtiei chiar dacă formatul A4 este corect încărcat în tava 1, sau formatul 8-1/2" x 14" este corect încărcat în tăvile 2 - 4, verificați dacă suportul din casetă este poziționat la A4 (8-1/2" x 14" în tăvile 2 - 4).

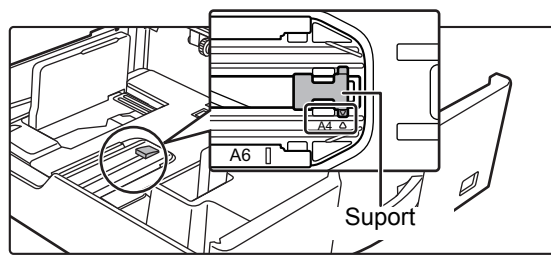

• La poziționarea hârtiei în format 8-1/2" x 11" în tăvile 2 - 4, îndepărtați cele 2 plăci de reglare cu culoare verde din partea din față şi partea din spate a tăvii înainte de amplasarea hârtiei. Plăcile sunt conținute în spațiul de depozitare interior din partea din spate a tăvii.

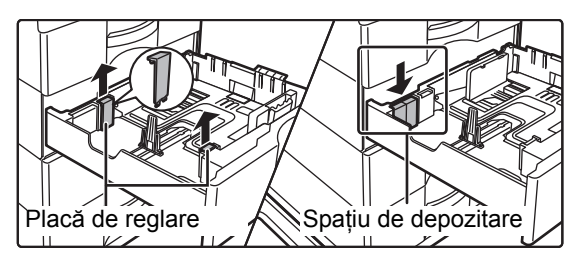

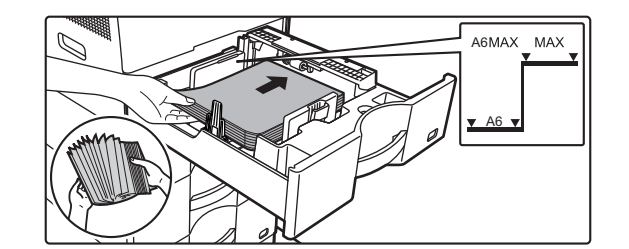

### **3 Introduceţi hârtia în tavă.**

- Încărcaţi hârtia cu faţa de tipărire în sus. Stiva de hârtie nu trebuie să depăşească linia indicatoare.
- Răsfoiţi topul de hârtie înainte de alimentare. În caz contrar, există riscul alimentării mai multor coli simultan, acest lucru putând genera o eroare de alimentare.
- Nu încărcați hârtie în modul indicat mai jos.

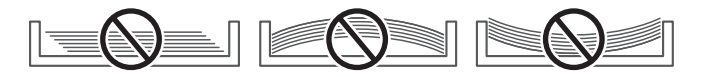

### **4 Împingeţi uşor tava de hârtie înapoi în echipament.**

Împingeţi tava în echipament până la capăt, cu o mişcare lentă.

Dacă introduceți hârtia împingând-o cu forță rezultatul poate fi o alimentare asimetrică şi blocarea hârtiei.

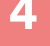

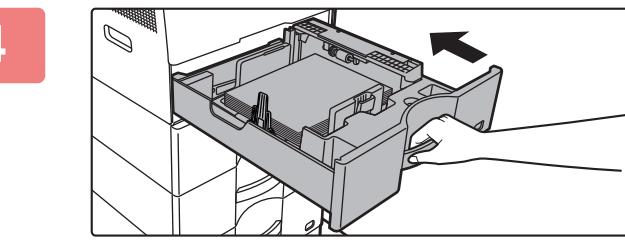

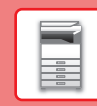

 $\overline{E}$ 

**21**

# <span id="page-20-1"></span><span id="page-20-0"></span>**ÎNCĂRCAREA HÂRTIEI ÎN TAVA MANUALĂ**

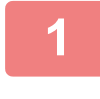

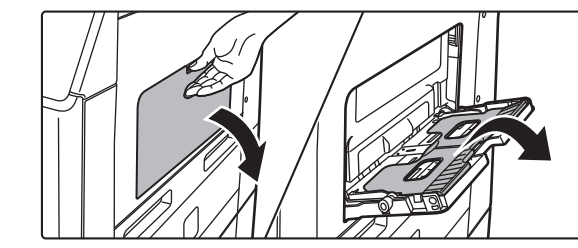

**1 Deschideți tava manual<sup>ă</sup> <sup>ş</sup>i tava de extensie.**

**2 Apăsați centrul plăcii de presiune pân<sup>ă</sup> când aceasta se fixează în poziție.**

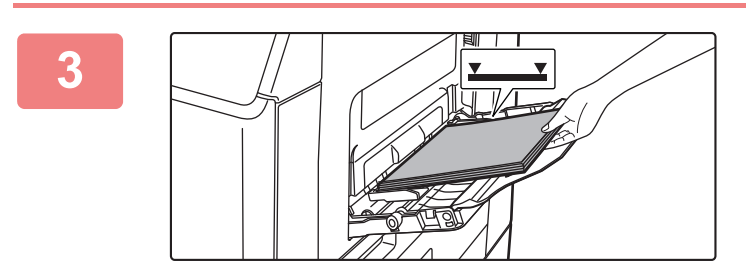

### **3 Încărcaţi hârtia cu faţa de tipărire în jos.**

Introduceţi hârtia până la capăt în tava manuală de-a lungul ghidajelor acesteia, cu o mişcare lentă. Dacă introduceți cu prea multă forță hârtia, marginea inițială s-ar putea îndoi. Dacă introduceți exagerat de lejer hârtia, rezultatul ar putea fi o alimentare asimetrică sau blocaje.

Hârtia nu trebuie să depăşească numărul maxim de foi şi nu trebuie să se afle mai sus de linia indicatoare.

### **4 Reglaţi corect ghidajele tăvii manuale în funcţie de lăţimea hârtiei.**

Ajustați ghidajele tăvii manuale astfel încât acestea să intre puțin în contact cu hârtia alimentată.

Pentru a adăuga hârtie, apăsați placa de presiune în jos până se blochează, îndepărtați orice hârtie care rămâne în tava manuală, combinați-o cu hârtia care urmează să fie adăugată şi amplasați din nou în tava manuală. Dacă adăugați hârtie fără a scoate hârtia rămasă, aceasta poate rezulta în blocarea hârtiei. Blocarea hârtiei poate rezulta şi din adăugarea unui număr de coli mai mare decât cel specificat, sau dacă stiva de hârtie depăşeşte limita.

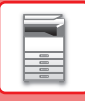

### <span id="page-21-0"></span>**Introducerea plicurilor**

Când introduceți plicuri în tava de bypass, aliniați-le în partea din stânga în orientarea de mai jos. Tipărirea sau copierea se poate realiza numai pe fața plicurilor. Aşezați partea din față orientată în jos. Îndoiți capacul şi faceți o cută accentuată la îndoire.

Când tipăriți partea din față

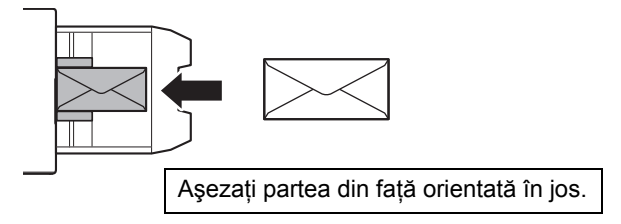

### **La amplasarea DL**

- Aşezați plicul astfel încât partea adezivă să se afle pe partea dreaptă.
- La utilizarea unui plic, trebuie să rotiți imaginea cu 180 de grade, dacă este necesar. Pentru informații suplimentare, consultați "Manual de utilizare".

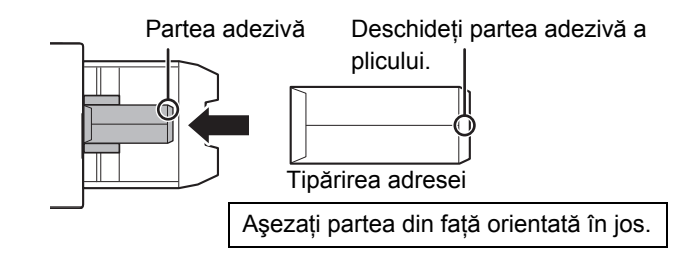

### **Manete de eliberare a cuptorului (Încărcarea plicurilor)**

În unele cazuri poate avea loc deteriorarea sau murdărirea plicurilor, chiar dacă plicurile sunt folosite conform specificațiilor. Această problemă poate fi atenuată deplasând manetele de eliberare a cuptorului din "poziția de presiune normală" în "poziția de presiune scăzută". Urmați procedura de pe această pagină.

- Mutați manetele de eliberare a cuptorului (două) în poziția de presiune scăzută, conform indicațiilor.
- Readuceți mânerul la poziția normală după ce ați finalizat alimentarea cu plicuri.

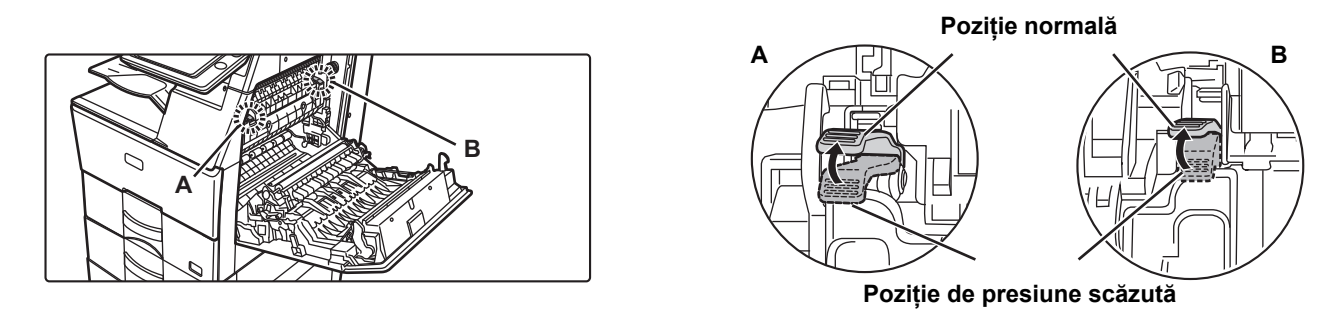

• Înainte de a tipări plicuri, se recomandă realizarea unei tipăriri test.

• Când încărcați plicuri în tava manuală, setați tipul de hârtie.

►MODIFICAŢI SETAREA TĂ[VII DE HÂRTIE \(pagina 23\)](#page-22-0)

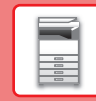

 $\boxed{1}$ 

# <span id="page-22-0"></span>**MODIFICAŢI SETAREA TĂVII DE HÂRTIE**

Pentru a schimba hârtia încărcată în tavă, modificați setările tăvii echipamentului din [Setari Tava] pe ecranul principal. Ca exemplu, etapele pentru schimbarea hârtiei din tava 1 de la hârtie simplă A4 la hârtie reciclată B5 sunt explicate mai jos.

> Lista Programe (Trans. Imag.)

 $10:15$ 

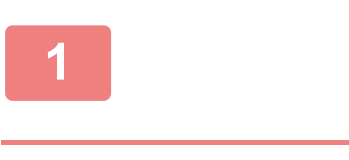

Cantitate toner Bk

Setari Tava

**(1)**

**(2)**

Normala 1 (60-89g/m2 )

Selectati Tipul Hartiei

Culoare

**Reciclat** 

Restabilire | Setari Tava fisier de HDD

**3**

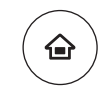

# **<sup>1</sup> Apăsaţi tasta [Ecran principal].**

Apare ecranul principal.

**<sup>2</sup> Atingeți tasta [Setări tavă] şi apoi atingeți tasta pentru Setări hârtie 1.**

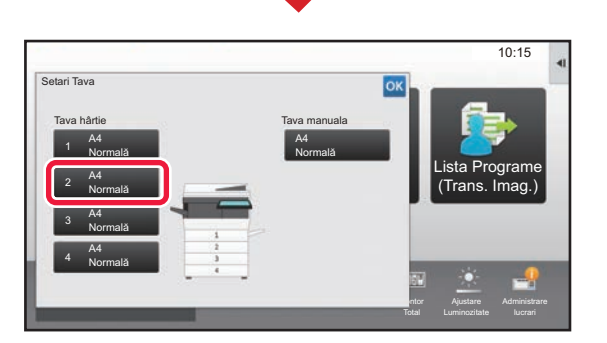

Contor

 $\lambda$ 

ż

Lista Programe (Trans. Imag.)

10:15

Ajustare Luminozitate Administrare

Mareste Mod

**Control** Adresa

### **Setaţi tipul de hârtie.**

- **(1) Atingeţi scurt fila pentru Tipul de hârtie.**
- **(2) Atingeţi tasta [Reciclat].**

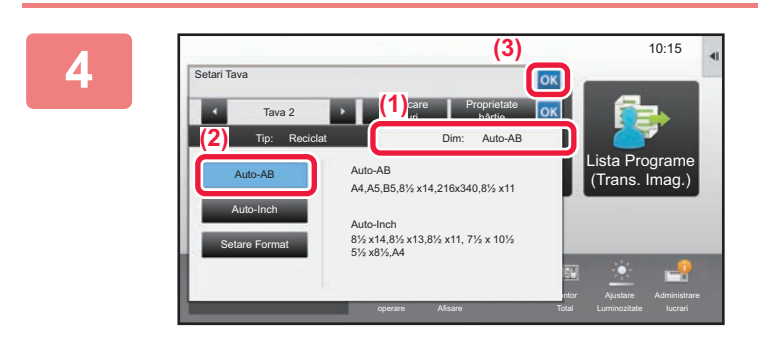

Tava 2 **Clasificare** 

job-uri

Tip utiliz. 1

Pre-Perforat Pretipărit

 $\overline{\text{Tr}}$ 

Tip: Normala 1 | Dim: A4

Normala 2 (90-105g/m2 )

(55-59g/m2 Antet

Tip utiliz. 5 Tip utiliz. 6 Tip utiliz. 7

Hârtie fină

Tip utiliz. 2 | Tip utiliz. 3

Normala 1

Proprietate hârtie

### **Setaţi dimensiunea hârtiei.**

- **(1) Atingeţi scurt fila pentru Dimensiunea hârtiei.**
- **(2) Setaţi dimensiunea hârtiei.** Atingeţi tasta [Auto-AB].
- **(3) Atingeti scurt of din "Setari Tava".**

# <span id="page-23-1"></span><span id="page-23-0"></span>**SALVAREA CONTACTELOR ÎN AGENDĂ**

 $10:15$ 

Lista Programe (Trans. Imag.)

Articolele "Contacte" şi "Grup" pot fi stocate în agendă. Procedura pentru adăugarea unui contact nou în agendă prin introducerea directă a numelui şi adresei este explicată aici, drept exemplu.

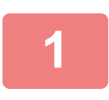

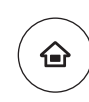

Restabilire | Setari Tava

fisier de HDD

Cantitate toner Bk

**Control** Adresa

Setari Contor

### **1 Apăsaţi tasta [Ecran principal].**

Apare ecranul principal.

**2 Atingeţi tasta [Control Adresa].**

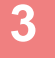

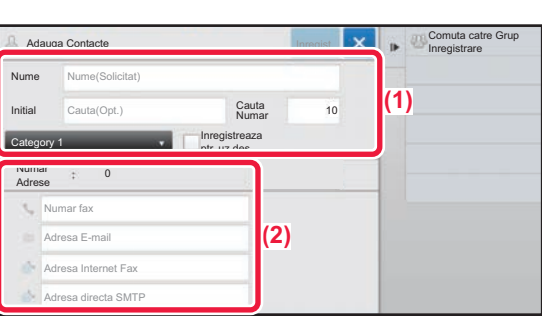

Mareste Mod

# **3 a Completeaza informatiile de care doriți**<br> **să vă înregistrați în cartea de adrese.**

- **(1) Introduceţi informaţii de bază.** Asigurați-vă că introduceți [Nume] și [Inițial]. Pentru a specifica o categorie, selectaţi o categorie din lista care apare când este atinsă caseta de introducere. Pentru a înregistra un contact pentru utilizare frecventă, selectați caseta de validare [Inregistreaza ptr. uz des]  $\vee$ .
- **(2) Atingeţi [Numar fax], [Adresa E-mail], [Adresa Internet Fax] sau [Adresa directa SMTP], introduceţi adresa şi atingeţi .**

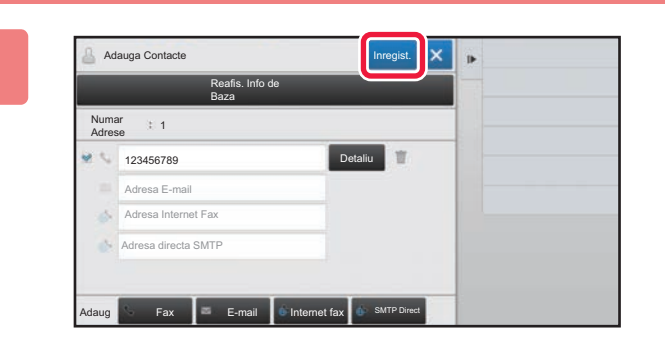

### **4 Atingeţi tasta [Inregist.].**

Prima adresă de la fiecare tip de adresă este setată ca adresă implicită. Dacă nicio adresă nu are selectată caseta de validare din dreptul său, va fi afişat un ecran de confirmare care vă întreabă dacă doriți să selectați o adresă implicită.

### **Editarea sau ştergerea unui contact**

Atingeți tasta [Agenda] de pe ecranul principal, selectați contactul pe care doriți să îl editați sau ștergeți, apăsați v în panoul de acțiuni şi apăsați [Editeaza] sau [Sterge].

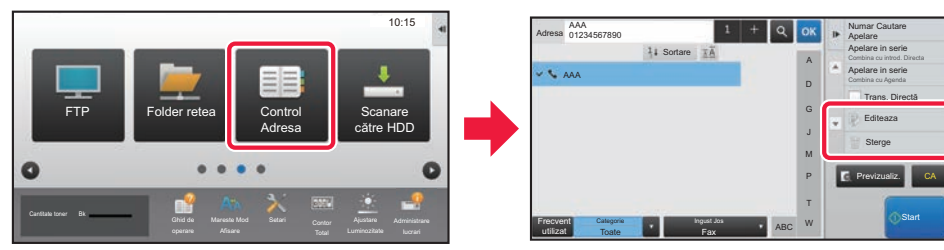

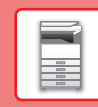

# <span id="page-24-1"></span><span id="page-24-0"></span>**AUTENTIFICAREA UTILIZATORULUI**

Când autentificarea utilizatorului este activată în modul de setare, trebuie să vă conectaţi pentru a utiliza echipamentul. Autentificarea utilizatorului este dezactivată în setările implicite din fabrică. După ce aţi încheiat utilizarea echipamentului, deconectaţi-vă.

# **DESPRE METODELE DE AUTENTIFICARE**

Există trei metode de autentificare a utilizatorilor: autentificarea după numărul de utilizator, autentificarea cu nume/parolă de conectare şi autentificarea prin autentificare rapidă. Solicitați administratorului de sistem al echipamentului informațiile de care aveți nevoie pentru a vă conecta.

### **AUTENTIFICAREA CU AJUTORUL NUMĂRULUI DE UTILIZATOR**

Procedura de mai jos este utilizată pentru conectarea pe baza unui număr de utilizator primit de la administratorul echipamentului.

Când porniţi echipamentul, se va afişa ecranul de conectare.

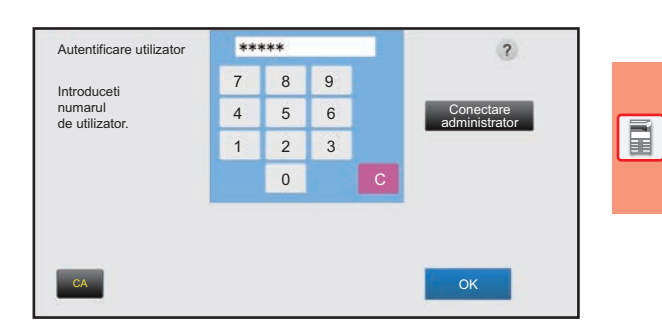

### **AUTENTIFICAREA CU AJUTORUL NUMELUI/PAROLEI DE CONECTARE**

Această metodă este utilizată pentru conectarea cu un nume şi o parolă de conectare primite de la administratorul echipamentului sau administratorul serverului LDAP.

Când porniţi echipamentul, se va afişa ecranul de conectare.

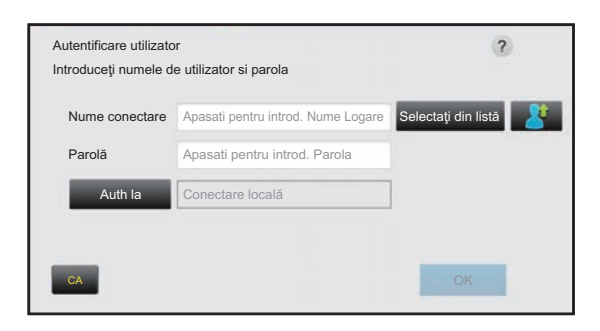

### **AUTENTIFICARE PRIN AUTENTIFICARE RAPIDĂ**

Aceasta poate fi utilizată pe echipament doar atunci când se efectuează autentificarea utilizatorului. Această metodă oferă autentificare simplă pentru un administrator care a fost înregistrat anterior pe echipament.

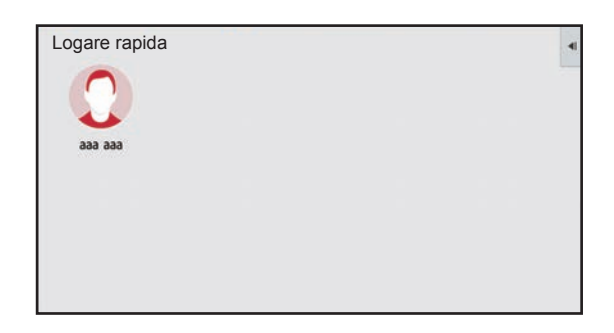

### **Deconectare**

După ce ați încheiat utilizarea echipamentului, deconectați-vă. Acest lucru previne utilizarea echipamentului de către persoane neautorizate.

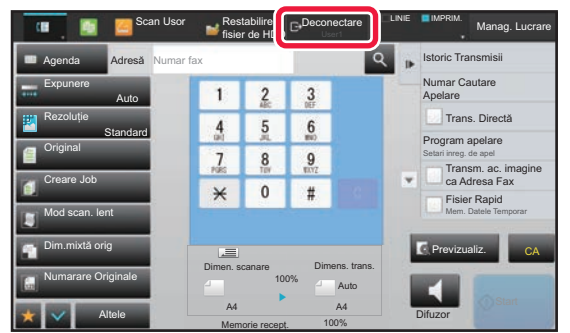

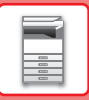

# <span id="page-25-1"></span><span id="page-25-0"></span>**FUNCŢII CARE POT FI UTILIZATE PE ECHIPAMENT**

Echipamentul are functii diverse pentru o varietate de scopuri. Unele functii convenabile sunt descrise mai jos. Pentru detalii, consultati Manualul utilizatorului.

# **FUNCŢII DE ECONOMISIRE A HÂRTIEI ŞI TIMPULUI**

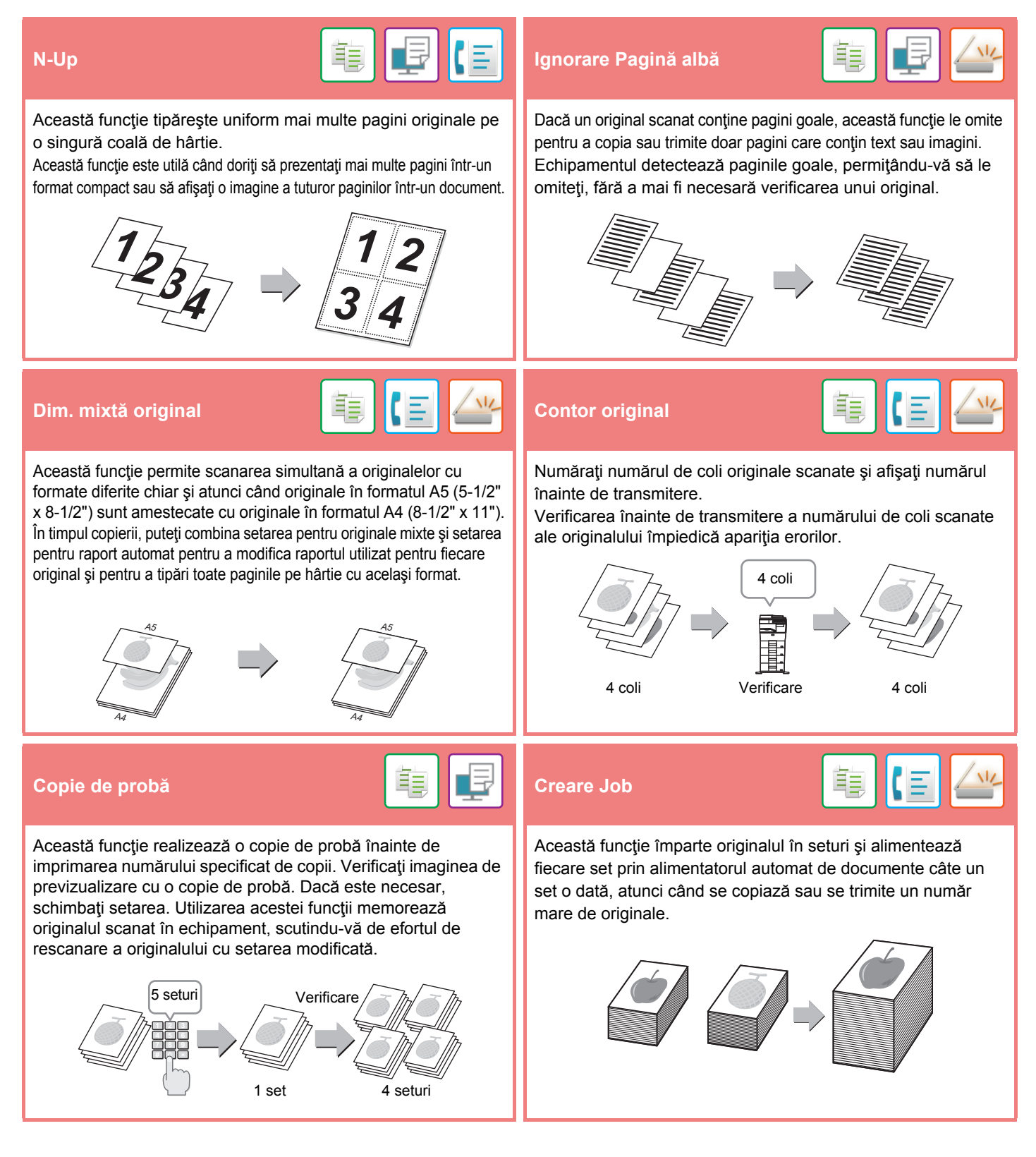

### **[ÎNAINTE DE A UTILIZA ECHIPAMENTUL](#page-8-1)**

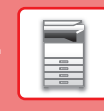

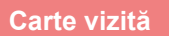

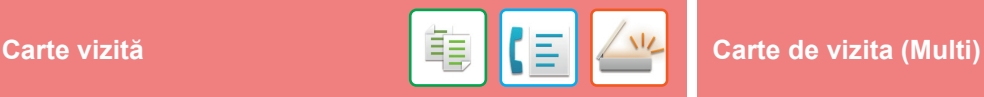

Această funcție copiază sau trimite ambele fețe ale unei cărți de vizită pe o singură coală, nu pe coli separate.

Această funcție este utilă pentru efectuarea copiilor în scopuri de identificare şi ajută la economisirea hârtiei.

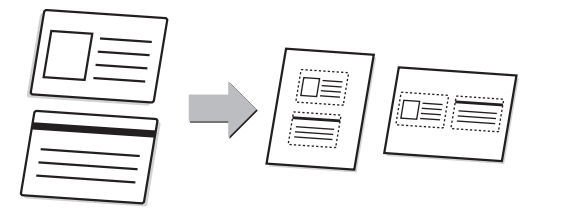

### **Taiere multipla / Decupare Imagine Autosetat Imagine**

Puteți să aşezați mai multe documente, de exemplu chitanțe sau fotografii, pe geamul pentru documente şi apoi să decupați şi să salvați automat fiecare document într-un fişier separat în timpul scanării.

### **Taiere multipla Decupare Imagine**

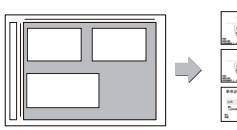

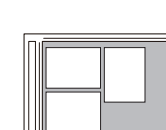

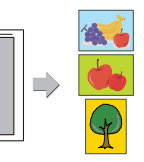

Până la patru cărți de vizită amplasate pe geamul pentru documente sunt scanate automat în fişiere separate, fiecare fişier constând din partea din față şi partea din spate ale cărții de vizită.

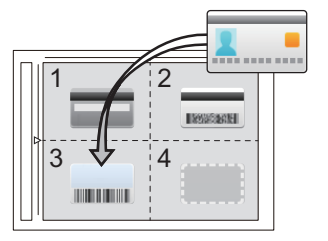

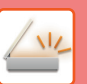

Pentru setarea automată a setărilor de scanare corespunzătoare originalului, apăsați scurt tasta [Autosetat] în ecranul de bază al Modului Simplu. Orientare imagine, Rezoluție şi Omitere pagină albă, Setare duplex, Reglare PDF oblic, Detectare automata Mono2/Gama gri sunt setate automat.

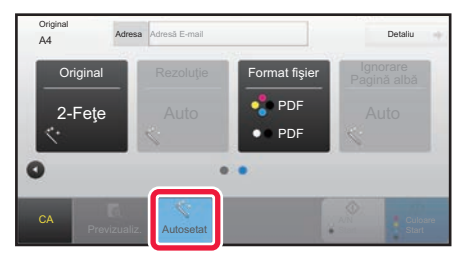

# **FUNCŢII DE CONSOLIDARE A SECURITĂŢII**

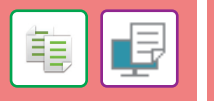

Caracterele de prevenire a copierii neautorizate, cum ar fi textele presetate sau particularizate, sunt tipărite sub formă de caractere invizibile într-un model de fundal.

Atunci când se copiază coala de ieşire cu un model imprimat, caracterele ascunse vor fi afişate.

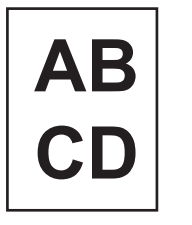

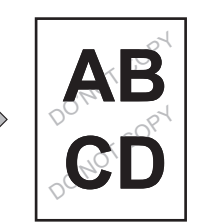

### **Tipărire Fundal texturat Tiparire Informatii Găsire Cale**

Această funcție imprimă forțat informațiile de identificare presetate pentru a preveni copierea neautorizată.

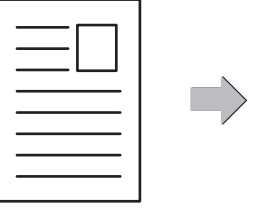

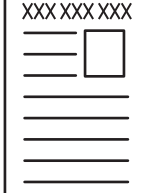

龟

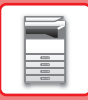

# **FUNCŢII DE SCANARE**

Puteţi să ajustaţi fundalul prin întunecarea sau luminarea porţiunilor deschise ale originalului.

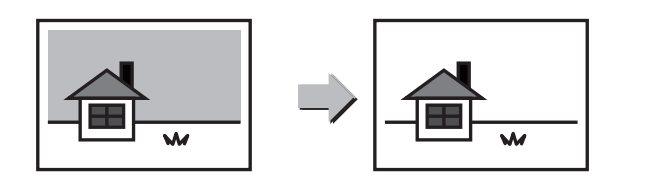

### **Ajustare fundal Mod scan. Lent**

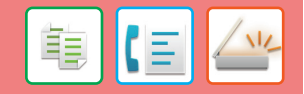

Utilizați această funcție când doriți să scanați originale subțiri utilizând alimentatorul automat de documente. Această funcție ajută la prevenirea alimentării incorecte a originalelor subţiri.

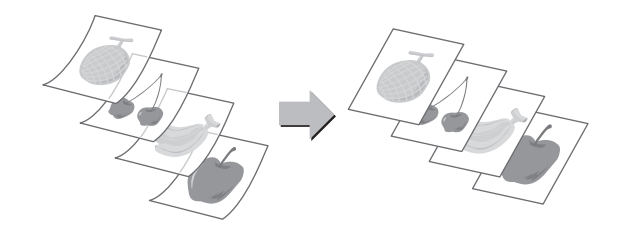

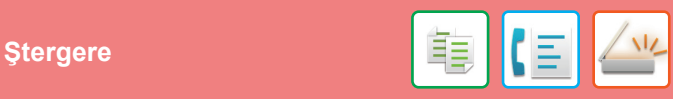

Funcţia de ştergere este utilizată pentru a şterge umbrele de pe imagini produse la scanarea originalelor groase sau a cărţilor.

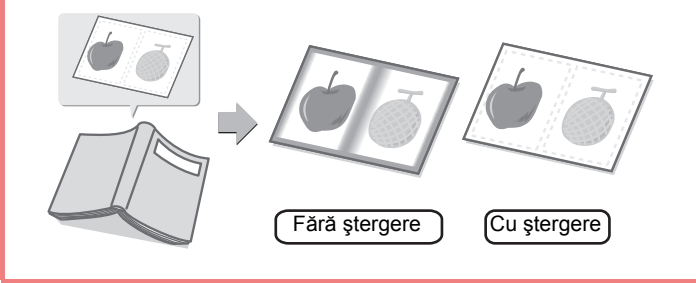

<span id="page-28-1"></span><span id="page-28-0"></span>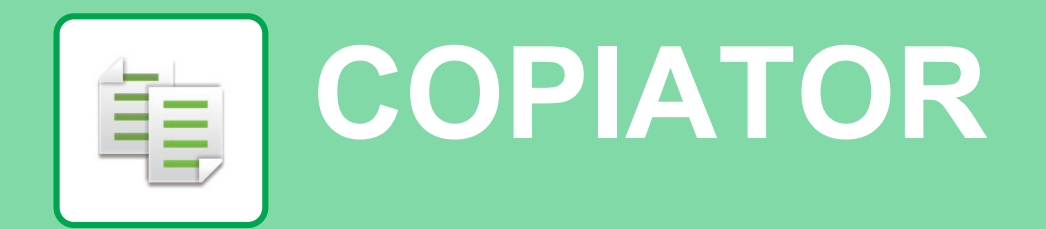

Această secţiune explică procedurile de bază pentru utilizarea funcţiei de copiator.

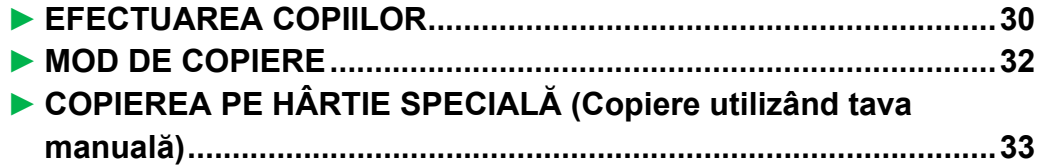

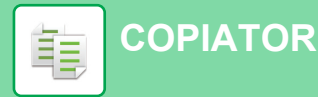

# <span id="page-29-1"></span><span id="page-29-0"></span>**EFECTUAREA COPIILOR**

Această sectiune explică modul de setare a Raport copiere.

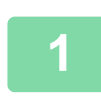

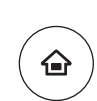

Fax usor

Ξ

10:15

Administrare

Ō

# **1 Apăsaţi tasta [Ecran principal].**

Apare ecranul principal.

### **2 Atingeţi pictograma modului [Copie Usoara].**

Apare ecranul modului Copie uşoară.

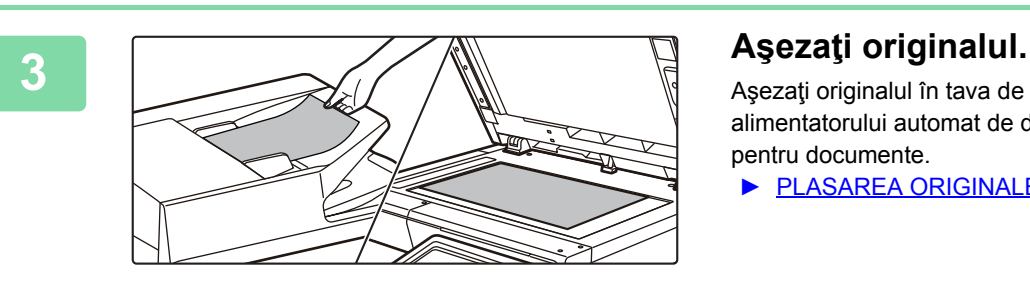

Usoara

Mareste Mod

Setari Contor

CLOUD P

Cantitate toner Bk

Aşezaţi originalul în tava de alimentare cu documente a alimentatorului automat de documente sau pe geamul pentru documente.

► [PLASAREA ORIGINALELOR \(pagina 16\)](#page-15-0)

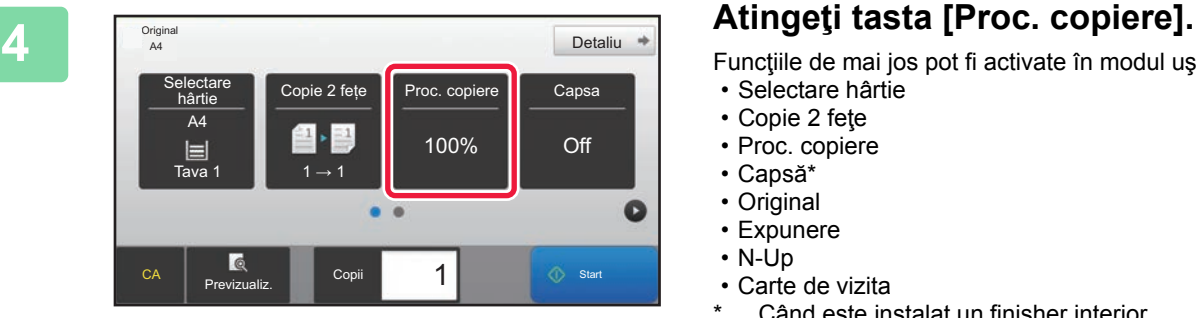

Funcţiile de mai jos pot fi activate în modul uşor. • Selectare hârtie

- 
- Copie 2 feţe
- Proc. copiere • Capsă\*
- Original
- Expunere
- N-Up
- Carte de vizita

Când este instalat un finisher interior.

Pentru a selecta setări mai detaliate, atingeţi tasta [Detaliu] şi selectaţi setările în modul normal.

► [MOD DE COPIERE \(pagina 32\)](#page-31-1)

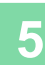

### **5 Setați raportul de copiere.**<br> **Setați raportul de copiere.**<br>
După ce setările sunt finalizate, atingeți | Proc. copiere Auto imagine  $\frac{(25-200)}{96}$ Reducere moderata (3% reducere) Dupa format hartie  $A6$ B5 A5 Original A4  $\ddot{\Phi}$  $A6$ Hartie  $A4$  B5  $A5$ B5 Previzualiz. Copii  $\overline{\phantom{a}}$  1  $\overline{\phantom{a}}$  Start

După ce setările sunt finalizate, atingeți <sup>ok</sup>.

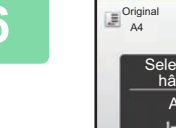

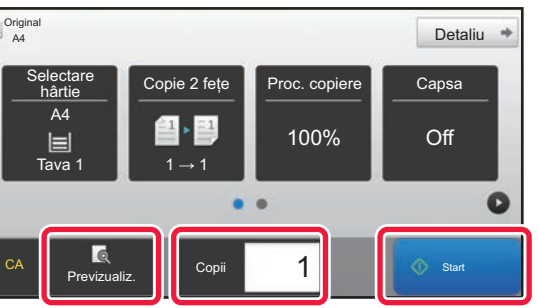

### **6 Setați numărul de copii și apoi atingeți** de copii atingeți de copii atingeți de copii atingeți de copii atingeți de copii atingeți de copii atingeți de copii atingeți de copii atingeți de copii atingeți de copii atin **tasta [Start].**

Pentru a verifica un document în previzualizare, atingeți uşor tasta [Previzualiz.].

►[ECRANUL DE PREVIZUALIZARE \(pagina 15\)](#page-14-0)

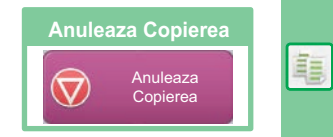

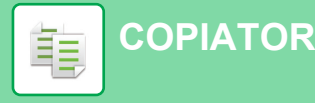

# <span id="page-31-1"></span><span id="page-31-0"></span>**MOD DE COPIERE**

Modul de copiere are două moduri: modul usor și modul normal.

Modul uşor este limitat la funcţii utilizate frecvent, care vă permit să efectuaţi fără dificultăţi majoritatea operaţiilor de copiere.

Dacă trebuie să selectați setări detaliate sau funcții speciale, utilizați modul normal. Toate funcțiile pot fi utilizate în modul normal.

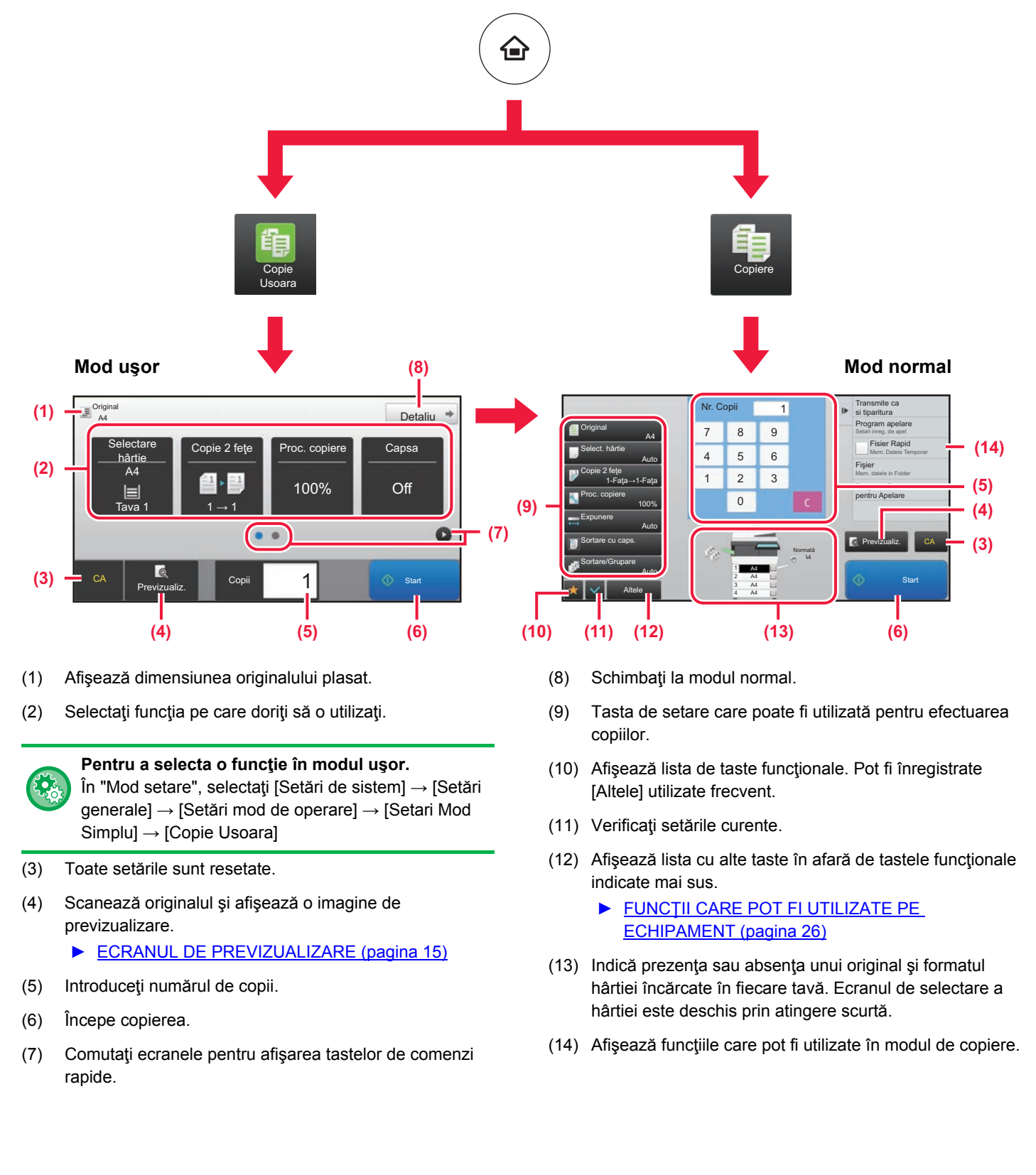

# <span id="page-32-1"></span><span id="page-32-0"></span>**COPIEREA PE HÂRTIE SPECIALĂ (Copiere utilizând tava manuală)**

Această secţiune explică modul de încărcare a hârtiei groase de A4 în tava manuală.

### **1 Încărcaţi hârtia în tava manuală.**

► ÎNCĂ[RCAREA HÂRTIEI ÎN TAVA MANUAL](#page-20-1)Ă (pagina [21\)](#page-20-1)

### **2 Selectați setările de pe panoul tactil.**

**(1) Dacă setările de tavă multifuncțională sunt diferite de cele ale hârtiei pe care se va tipări, atingeți tasta [Dimensiune] şi [Tip]** 

Dacă sunt la fel, atingeți tasta [OK].

 $\overline{\phantom{a}}$ 

 $5\frac{1}{2}$  x 8

 $8\frac{1}{2}$  x 14 216 x 34

**şi selectați setările.**

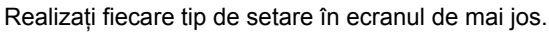

**Operation** 

ent Bypass Tray Settir**(1)** Current Bypass Tray Settin Type: Type:

Plain Par  $(60 - 8)$ )

Plain Paper 1 (60 - 89 g/m2 )

 $T = \begin{bmatrix} 1 & 0 \\ 0 & 0 \end{bmatrix}$  and paper paper paper paper paper paper paper paper paper paper paper paper paper paper paper paper paper paper paper paper paper paper paper paper paper paper paper paper paper paper paper pap setting and select other paper types.

Size: A4

 $Siz<sub>f</sub>$ 

Bypass Tray

CLOUD PO

Enlarge Display Mode

Change OK

Toner Quantity Bk<br>Operation Enlarge Settings Total Count Brightness Job Status

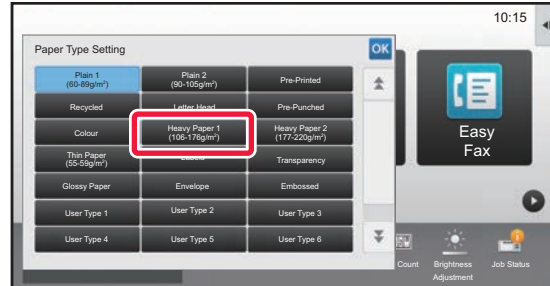

### **Tip Dimensiune**

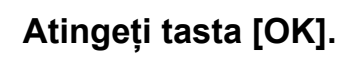

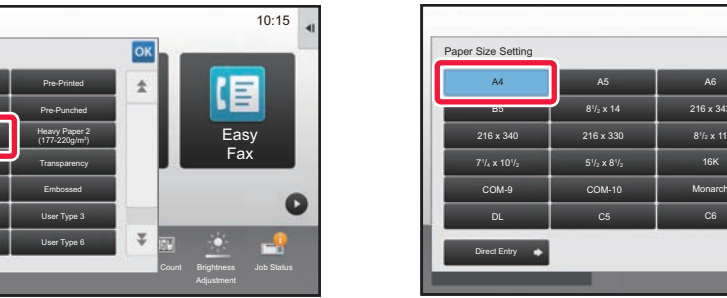

Easy Fax

n

Ξ

Settings Total Count Brightness

10:15

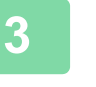

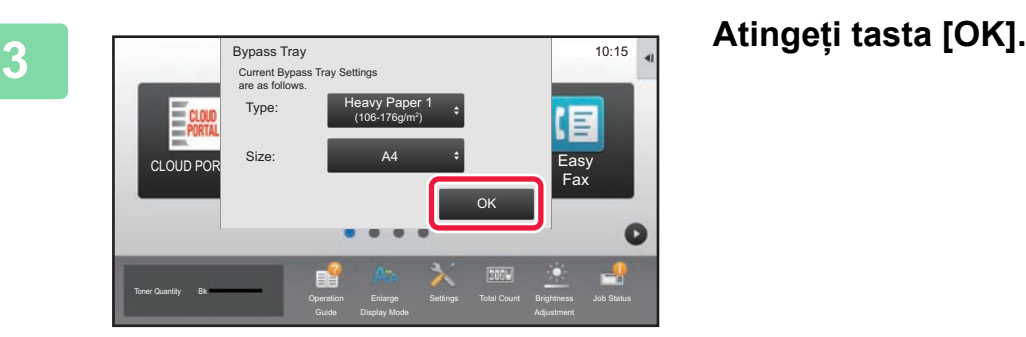

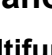

Easy Scan

¥

16K

 $8\frac{1}{2}$  x 11

Count Brightness

 $10:15$ 

Easy Fax

Job Status

G

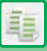

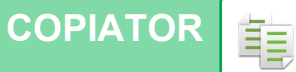

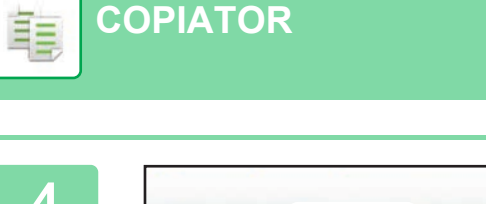

**[COPIATOR](#page-28-1)**

Cantitate toner Bk

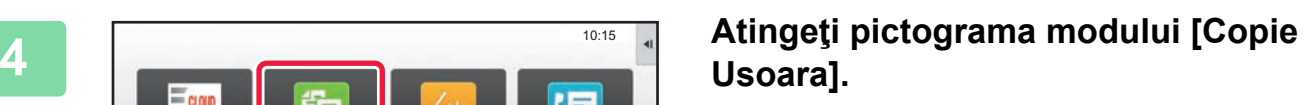

Apare ecranul modului Copie uşoară.

### **7 Setați numărul de copii și apoi atingeți** de copie z fete **interpretatul de copie z** fete interpretatul de copie z fete interpretatul de copie z fete interpretatul de copie z fete interpretatul de copie z fete interp **tasta [Start].**

Pentru a verifica un document în previzualizare, atingeți uşor tasta [Previzualiz.].

Anuleaza Scanare

 $\bigcirc$ 

Ć

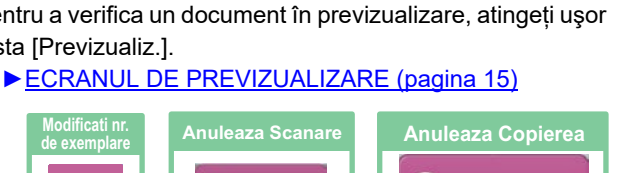

Anuleaza Copierea

 $\bigtriangledown$ 

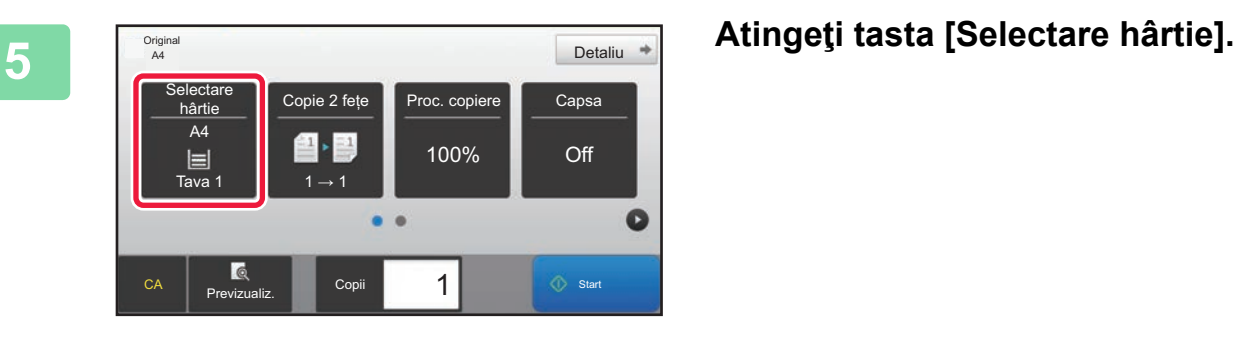

Mareste Mod

Setari Contor

Usoara

Fax usor

旧

10:15

 $\bullet$ 

Detaliu \*

 $\bullet$ 

Off

1  $\circ$  Start

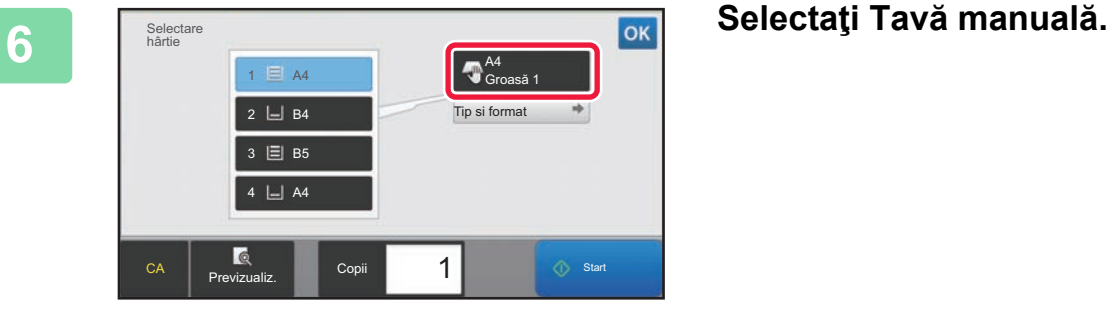

Proc. copiere

100%

 $\bullet$   $\bullet$ 

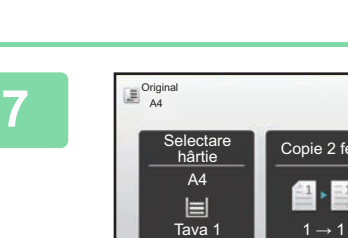

CA **Previzualiz. COPI** Copii

 $\mathbb{Z}$  $\Xi\mathbf{1}$ 

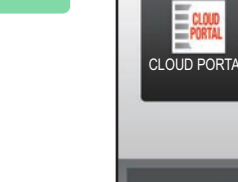

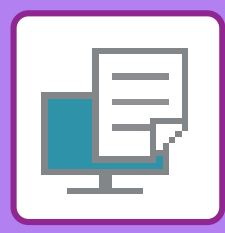

# <span id="page-34-1"></span><span id="page-34-0"></span>**IMPRIMANTĂ**

Această secțiune explică procedura de bază pentru tipărire cu ajutorul driverului de imprimantă al echipamentului. Explicațiile ecranelor şi procedurilor sunt în principal pentru Windows® 10 în mediile Windows® şi macOS 10.12 în mediile macOS. Fereastra variază în funcție de versiunea sistemului de operare, versiunea driverului imprimantei şi de aplicație.

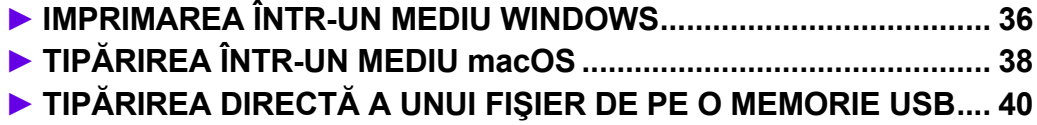

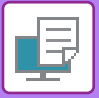

# <span id="page-35-1"></span><span id="page-35-0"></span>**IMPRIMAREA ÎNTR-UN MEDIU WINDOWS**

Următorul exemplu explică modul de imprimare a unui document A4 din aplicatia "WordPad", care este un program accesoriu standard în Windows.

Pentru a instala driverul de imprimantă și pentru a configura setările într-un mediu Windows, consultați Ghidul de configurare software.

Pentru informații cu privire la driverele de imprimantă disponibile și cerințele pentru utilizarea acestora, consultați Manualul utilizatorului.

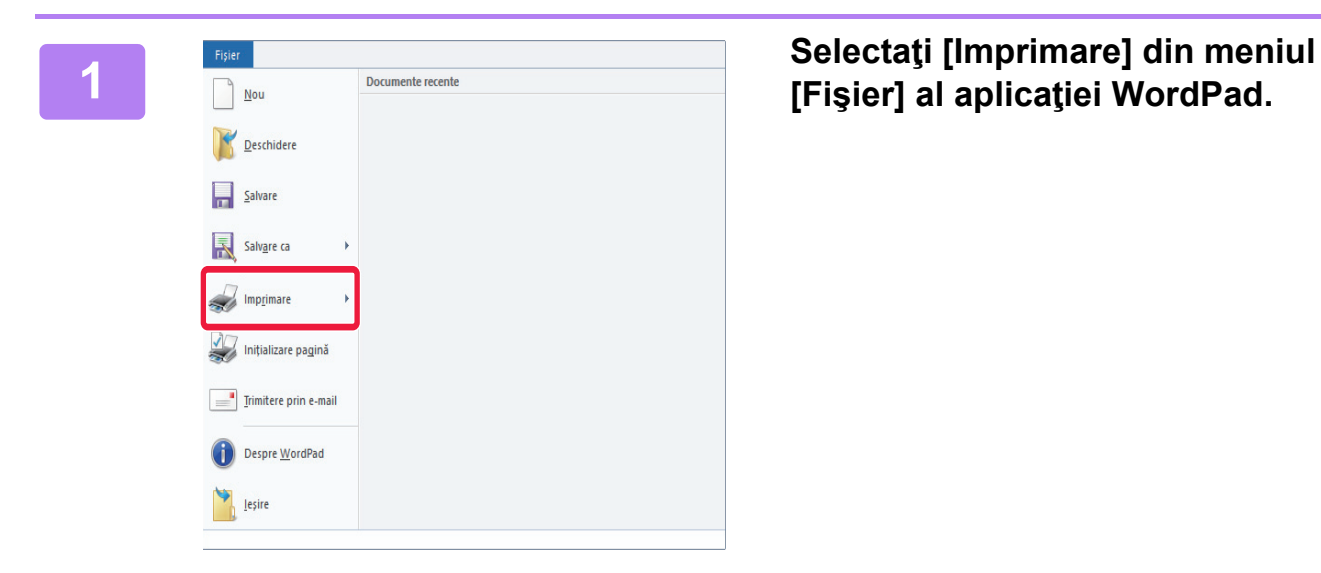

# **[Fişier] al aplicaţiei WordPad.**

# **2 Selectaţi driverul imprimantei echipamentului şi executaţi clic pe butonul [Preferinţe].**

Dacă driverele de imprimantă apar sub formă de listă, selectaţi din listă numele driverului de imprimantă pe care doriți să îl utilizați.

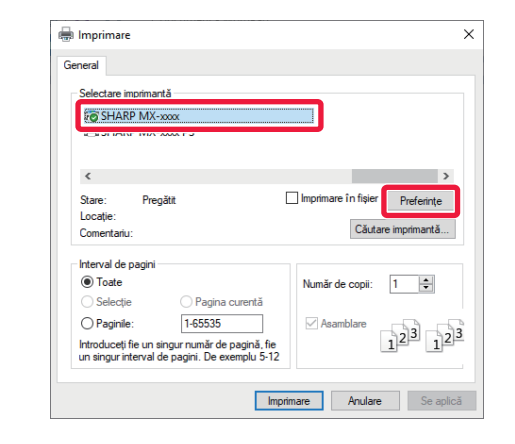

### **3 Selectaţi setările de tipărire.**

- **(1) Executaţi clic pe fila [Principal].**
- **(2) Selectaţi formatul originalului.** Pentru a selecta setările din alte file, faceţi clic pe fila dorită şi apoi selectaţi setările.
- **(3) Executaţi clic pe butonul [OK].**
	- Fereastra de ajutor poate fi afişată pentru o anumită setare făcând clic pe setarea respectivă şi apăsând pe tasta [F1].
	- Faceţi clic pe butonul [Ajutor] , fereastra de ajutor se va deschide pentru a vă permite să vizualizaţi explicaţiile pentru setările din fila respectivă.

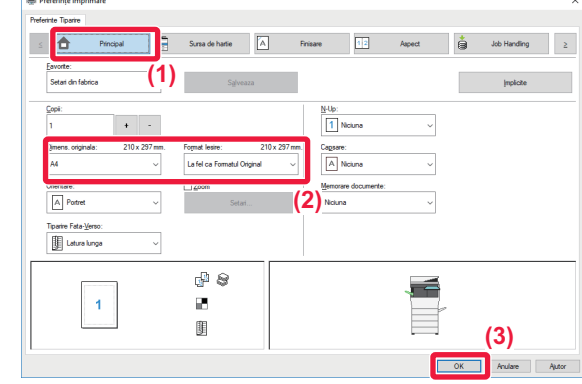

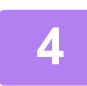

**4 Faceţi clic pe butonul [Tipărire].**

Începe tipărirea.

### **TIPĂRIREA PE PLICURI**

Tava manuală poate fi utilizată pentru tipărirea plicurilor.

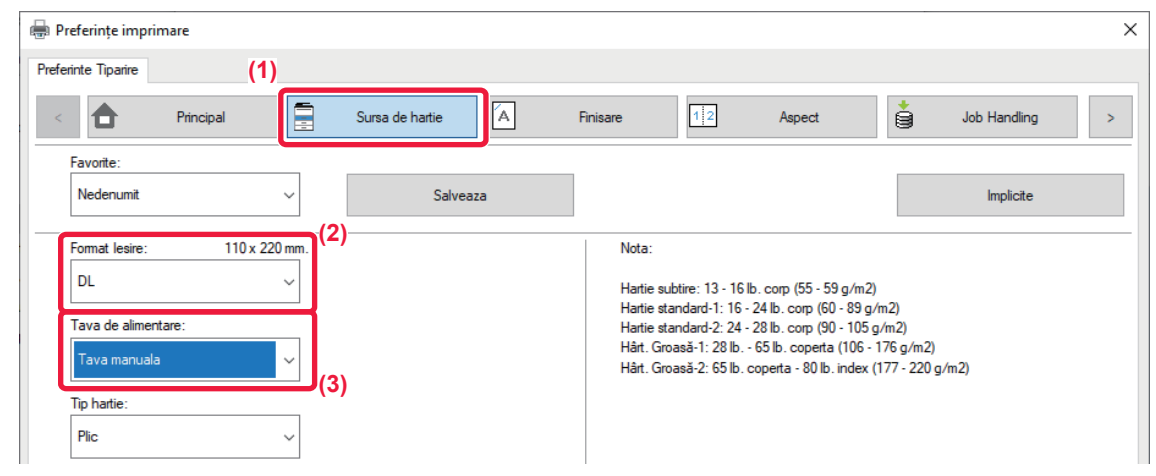

- **(1) Executați clic pe fila [Sursa de hartie].**
- **(2) Selectați formatul plicului din "Format Iesire".** Când "Format Iesire" este setat la [DL], "Tip hartie" se setează automat pe [Plic].

**(3) Selectați [Tava manuala] din "Tava de alimentare".**

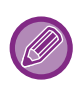

• Setați tipul de hârtie pentru tava manuală la [Plic] şi încărcați un plic în tava manuală.

• Atunci când se utilizează mijloace precum plicurile care pot fi încărcate doar într-o anumită direcție, puteți roti imaginea 180 de grade. Pentru informații suplimentare, consultați "Manual de utilizare".

► [Introducerea plicurilor \(pagina 22\)](#page-21-0)

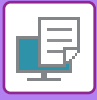

### **[IMPRIMANT](#page-34-1)Ă**

# <span id="page-37-1"></span><span id="page-37-0"></span>**TIPĂRIREA ÎNTR-UN MEDIU macOS**

Următorul exemplu explică modul de imprimare a unui document în format A4 din aplicaţia "TextEdit", care este un program accesoriu standard în macOS.

Pentru a instala driverul de imprimantă şi pentru a configura setările într-un mediu macOS, consultaţi Ghidul de configurare software.

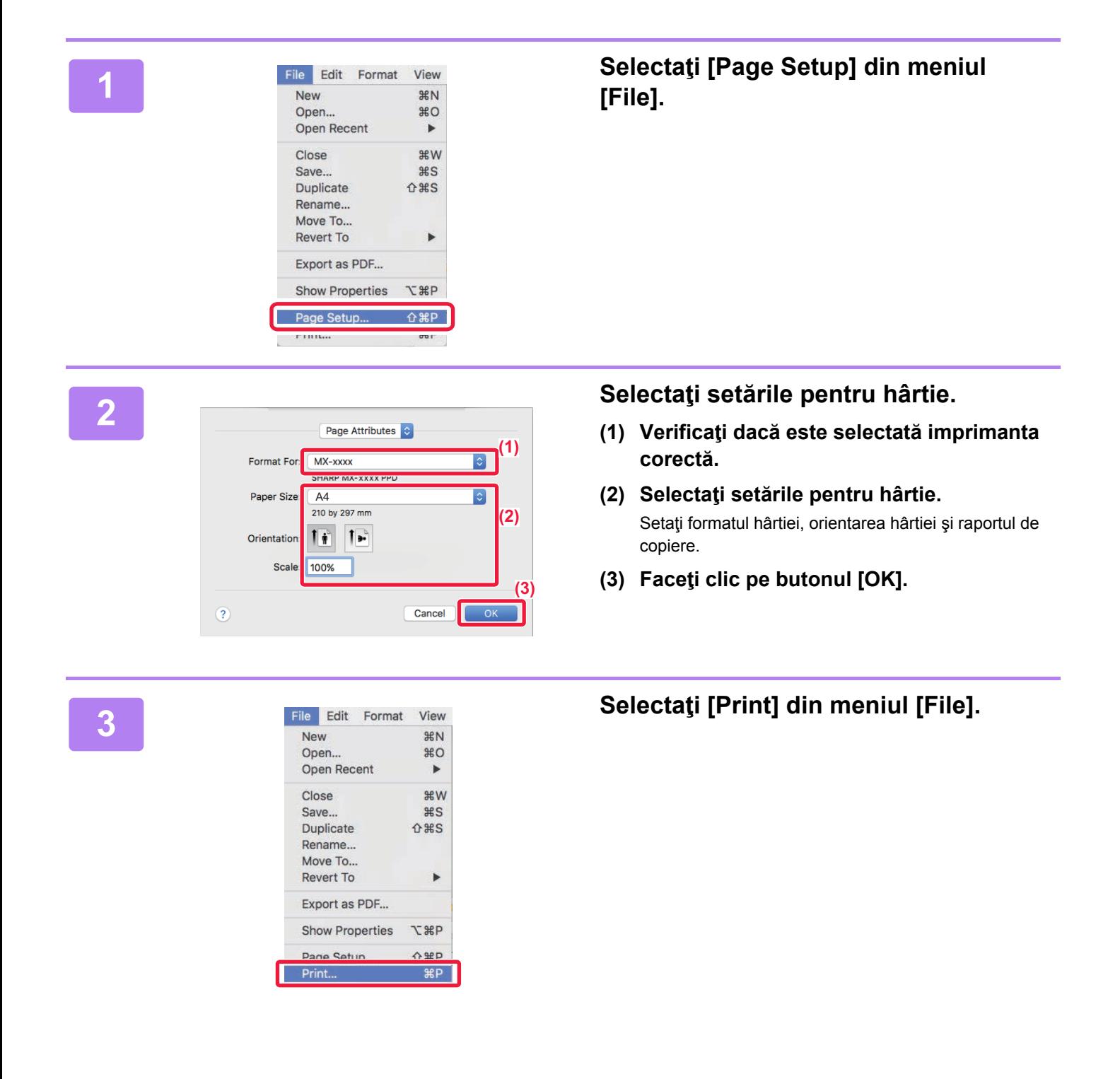

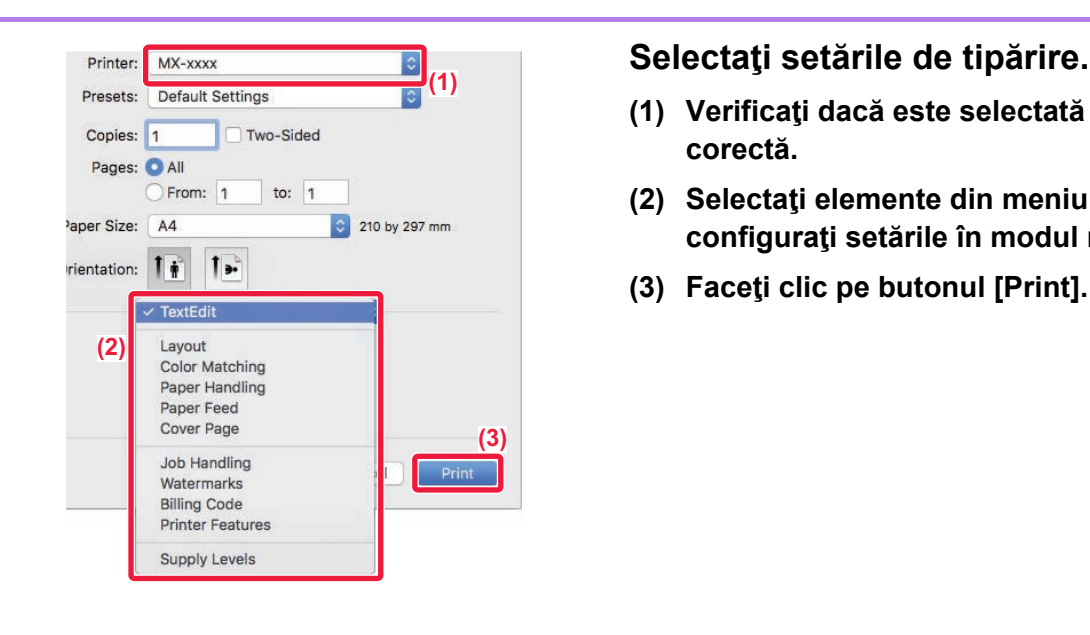

- **(1) Verificaţi dacă este selectată imprimanta corectă.**
- **(2) Selectaţi elemente din meniu şi configuraţi setările în modul necesar.**
- **(3) Faceţi clic pe butonul [Print].**

### **TIPĂRIREA PE PLICURI**

Tava manuală poate fi utilizată pentru tipărirea plicurilor.

Selectați dimensiunea plicului din setările aplicației ("Page setup" în majoritatea aplicațiilor) şi apoi parcurgeți etapele următoare.

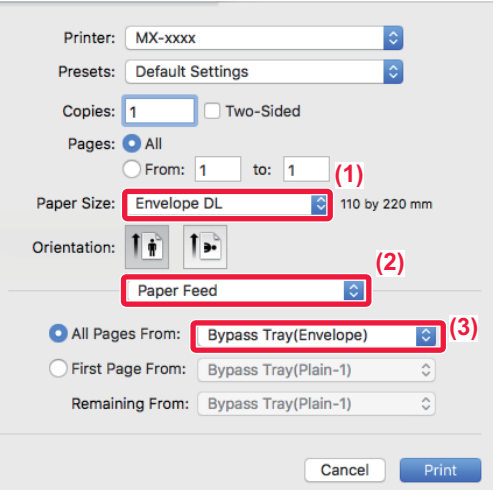

- **(1) Selectați formatul plicului din "Format hârtie".**
- **(2) Selectați [Paper Feed].**
- **(3) Selectați [Tavă manuală(Plic)] din "Toată pagina de la".**

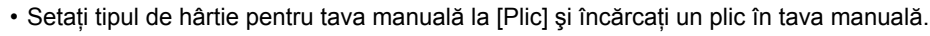

- Atunci când se utilizează mijloace precum plicurile care pot fi încărcate doar într-o anumită direcție, puteți roti imaginea 180 de grade. Pentru informații suplimentare, consultați "Manual de utilizare".
- ► [Introducerea plicurilor \(pagina 22\)](#page-21-0)

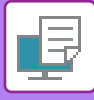

# <span id="page-39-1"></span><span id="page-39-0"></span>**TIPĂRIREA DIRECTĂ A UNUI FIŞIER DE PE O MEMORIE USB**

Fişierele de pe o memorie USB conectată la echipament pot fi imprimate din panoul operaţional al echipamentului, fără să utilizati driverul imprimantei.

Tipurile de fişiere (şi extensiile corespunzătoare) care pot fi imprimate direct sunt afişate mai jos.

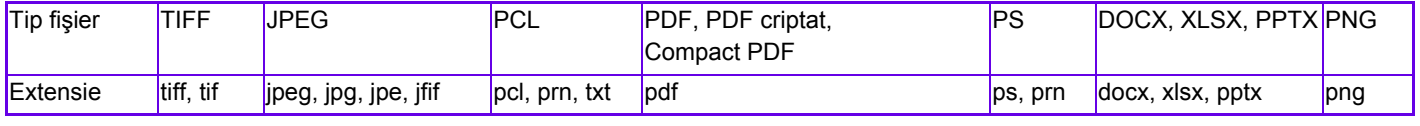

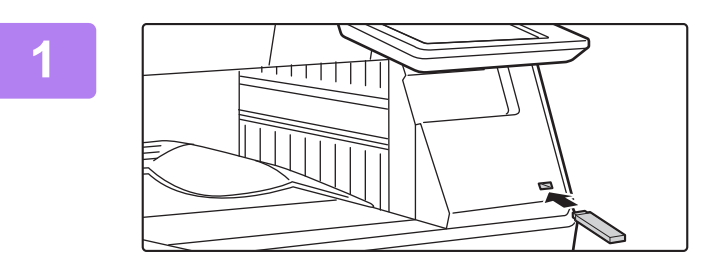

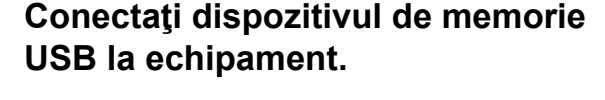

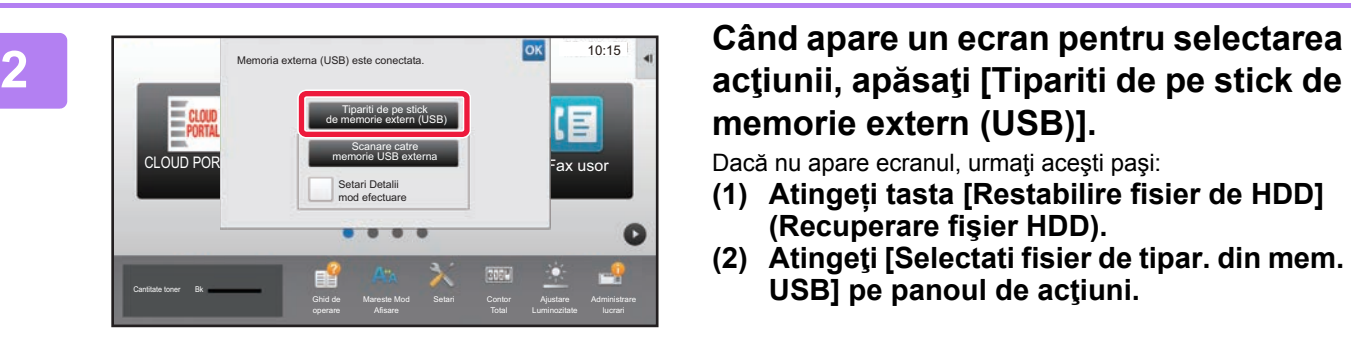

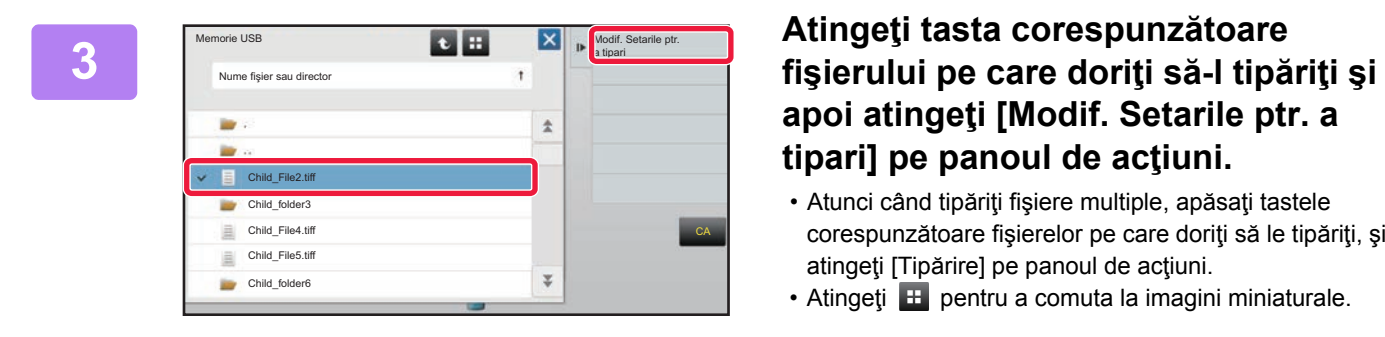

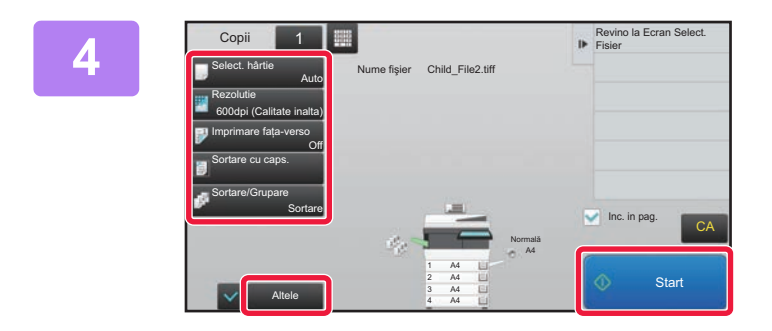

# **memorie extern (USB)].**

Dacă nu apare ecranul, urmați acești pași:

- **(1) Atingeți tasta [Restabilire fisier de HDD] (Recuperare fişier HDD).**
- **(2) Atingeţi [Selectati fisier de tipar. din mem. USB] pe panoul de acţiuni.**

# **apoi atingeţi [Modif. Setarile ptr. a tipari] pe panoul de acţiuni.**

- Atunci când tipăriţi fişiere multiple, apăsaţi tastele corespunzătoare fișierelor pe care doriți să le tipăriți, și atingeţi [Tipărire] pe panoul de acţiuni.
- $\cdot$  Atingeti  $\mathbb{H}$  pentru a comuta la imagini miniaturale.

**Selectaţi setările de tipărire şi atingeţi tasta [Start].**

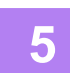

### **Deconectaţi memoria USB de la echipament.**

Qualcomm® DirectOffice™ este un produs al Qualcomm Technologies,Inc. şi/sau filialele sale. Qualcomm® este o marcă înregistrată a Qualcomm Incorporated, înregistrată în Statele Unite şi alte țări.

DirectOffice™ este marcă înregistrată a CSR Imaging US, LP, înregistrată în Statele Unite şi în alte țări.

<span id="page-40-1"></span><span id="page-40-0"></span>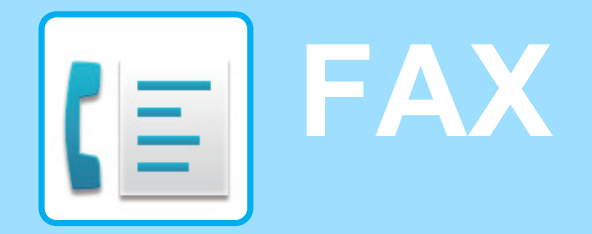

Această secţiune explică procedurile de bază pentru utilizarea funcţiei de fax a echipamentului.

### **► [TRANSMITEREA UNUI FAX............................................................42](#page-41-1) ► [MOD FAX..........................................................................................44](#page-43-1)**

![](_page_41_Figure_0.jpeg)

# <span id="page-41-1"></span><span id="page-41-0"></span>**TRANSMITEREA UNUI FAX**

Această sectiune explică procedura de bază pentru transmiterea unui fax. În modul fax, originalele color sunt trimise ca imagini alb-negru.

![](_page_41_Picture_3.jpeg)

![](_page_41_Picture_4.jpeg)

# **14 <b>Apăsați tasta [Ecran principal].**<br>Apare ecranul principal.

Apare ecranul principal.

![](_page_41_Picture_7.jpeg)

### **2 Atingeţi pictograma modului [Fax usor].**

Apare ecranul modului Fax uşor.

![](_page_41_Figure_10.jpeg)

### **3 <sup>A</sup>şezaţi originalul.**

Asezați originalul în tava de alimentare cu documente a alimentatorului automat de documente sau pe geamul pentru documente.

► [PLASAREA ORIGINALELOR \(pagina 16\)](#page-15-0)

![](_page_41_Picture_14.jpeg)

![](_page_41_Picture_15.jpeg)

De asemenea, puteți atinge tasta [Introducere directă] pentru a introduce direct un număr de fax sau pentru a selecta un număr de fax din jurnalul de transmisie.

![](_page_41_Picture_293.jpeg)

### **5 Apăsaţi tasta destinaţiei dorite.**

Adresele pentru modul curent sunt selectate din adresele ale căror casete de validare au fost selectate atunci când a fost înregistrată destinaţia selectată. Dacă nu au fost înregistrate adrese cu casete de validare selectate, atingeţi tasta [Da] pe ecranul de confirmare şi selectaţi adresele dorite.

Pentru a adăuga o altă destinaţie, atingeţi tasta corespunzătoare destinației.

![](_page_42_Picture_0.jpeg)

![](_page_42_Picture_2.jpeg)

Apare o listă cu destinaţiile selectate.

![](_page_42_Picture_6.jpeg)

### **7 Confirmaţi destinaţia.**

Dacă în listă apare o destinație incorectă, atingeți destinația, apoi atingeţi tasta [Şterge].

![](_page_42_Picture_10.jpeg)

![](_page_42_Picture_11.jpeg)

### **8 Atingeti Dentru a schimba ecranele 19 <b>Atingeti P pentru a schimba ecranele şi a selecta setările.**

Modificati setările în modul necesar.

Funcţiile de mai jos pot fi activate în modul uşor.

- Original
- Expunere
- Rezoluție

Pentru a selecta setări mai detaliate, atingeți tasta [Detaliu] şi selectaţi setările în modul normal.

► [MOD FAX \(pagina 44\)](#page-43-1)

**GE** 

![](_page_42_Picture_22.jpeg)

Pentru a verifica un document în previzualizare, apăsați ox pentru a reveni la ecranul de bază al modului Fax simplu şi atingeți uşor tasta [Previzualiz.].

► [ECRANUL DE PREVIZUALIZARE \(pagina 15\)](#page-14-0)

![](_page_42_Picture_26.jpeg)

![](_page_43_Picture_0.jpeg)

# <span id="page-43-1"></span><span id="page-43-0"></span>**MOD FAX**

Modul fax are două moduri: modul usor și modul normal.

Modul uşor este limitat la funcţii utilizate frecvent, care vă permit să efectuaţi fără dificultăţi majoritatea operaţiunilor de fax.

Dacă trebuie să selectați setări detaliate sau funcții speciale, utilizați modul normal.

![](_page_43_Figure_5.jpeg)

- 
- (2) Selectaţi adresa şi funcţiile pe care doriţi să le utilizaţi.

### **Pentru a selecta o funcţie în modul uşor.**

În "Mod setare", selectaţi [Setări de sistem] → [Setări generale] → [Setări mod de operare] → [Setari Mod Simplu] → [Fax usor]

- (3) Resetaţi setările şi adresele.
- (4) Scanează originalul şi afişează o imagine de previzualizare.
	- ► [ECRANUL DE PREVIZUALIZARE \(pagina 15\)](#page-14-0)
- (5) Transmiterea faxului va începe imediat.
- (6) Comutaţi ecranele pentru afişarea tastelor de comenzi rapide.
- (7) Schimbaţi la modul normal.
- (8) Indică numărul de fax de destinaţie.
- (9) Tasta de setare care poate fi utilizată pentru fax.
- (10) Afişează lista de taste funcţionale. Pot fi înregistrate [Altele] utilizate frecvent.
- (11) Verificarea setărilor curente.
- (12) Afişează lista cu alte taste în afară de tastele funcţionale indicate mai sus.
	- ► FUNCŢ[II CARE POT FI UTILIZATE PE](#page-25-0)  [ECHIPAMENT \(pagina 26\)](#page-25-0)
- (13) Afişează cantitatea de memorie disponibilă pentru recepţia faxurilor.
- (14) Atingeţi pentru a forma numărul în modul interfon.
- (15) Introduceţi numărul de fax.
- (16) Afişează funcţiile care pot fi utilizate în modul Fax.
- (17) Caută adresa.
- (18) Afişează agenda.

<span id="page-44-1"></span><span id="page-44-0"></span>![](_page_44_Picture_0.jpeg)

Această secţiune explică modalităţile de utilizare a funcţiei scaner de reţea şi procedura de bază pentru utilizarea modului de scanare.

Pentru a utiliza funcţia fax prin Internet este necesară instalarea kitului de expansiune pentru fax prin Internet.

![](_page_44_Picture_61.jpeg)

![](_page_45_Picture_0.jpeg)

# <span id="page-45-1"></span><span id="page-45-0"></span>**FUNCŢIE SCANER DE REŢEA**

Funcția scaner de rețea a echipamentului poate fi utilizată pentru a transmite imaginile scanate printr-o varietate de metode.

Funcția de scaner de rețea are următoarele moduri.

Pentru a utiliza un mod, atingeți butonul modului pe ecranul principal.

![](_page_45_Figure_5.jpeg)

![](_page_46_Picture_0.jpeg)

# <span id="page-46-1"></span><span id="page-46-0"></span>**SCANAREA UNUI ORIGINAL**

Frecvent utilizat

Categorie Toate

Operatia de bază pentru scanare este explicată mai jos. Procedura pentru trimiterea unui fisier scanat prin email către o destinatie memorată în agendă este explicată aici.

![](_page_46_Picture_3.jpeg)

Pentru a adăuga o altă destinaţie, atingeţi tasta corespunzătoare destinaţiei.

 $\sqrt{v}$ 

![](_page_47_Picture_0.jpeg)

![](_page_47_Picture_2.jpeg)

Apare o listă cu destinaţiile selectate.

![](_page_47_Picture_6.jpeg)

### **7 Confirmaţi destinaţia.**

Dacă în listă apare o destinaţie incorectă, atingeţi destinaţia, apoi atingeţi tasta [Şterge].

![](_page_47_Picture_10.jpeg)

![](_page_47_Picture_11.jpeg)

### 8 **atingeți pentru a schimba ecranele atinge Atingeți pentru a schimba ecranele şi a selecta setările.**

Modificaţi setările în modul necesar.

Funcţiile de mai jos pot fi activate în modul uşor.

- Original
- Rezoluţie
- Format fişier
- Ignorare Pagină albă

Pentru a selecta setări mai detaliate, atingeți tasta [Detaliu] şi selectaţi setările în modul normal.

► [MODUL SCANER \(pagina 49\)](#page-48-1)

![](_page_48_Picture_0.jpeg)

![](_page_48_Picture_2.jpeg)

# **[A/N Start].**

- În starea implicită din fabrică, echipamentul detectează dacă originalul este alb-negru sau complet color atunci când atingeţi tasta [Culoare Start] şi comută automat între scanare binară complet color şi alb-negru. Atunci când atingeti tasta [A/N Start], echipamentul scanează alb-negru binar. Pentru detalii, consultaţi Manualul utilizatorului.
- Pentru a verifica un document în previzualizare, apăsați ok pentru a reveni la ecranul de bază al modului Scanare simplă şi atingeți uşor tasta [Previzualiz.].
	- ►[ECRANUL DE PREVIZUALIZARE \(pagina 15\)](#page-14-0)

![](_page_48_Picture_7.jpeg)

# <span id="page-48-1"></span><span id="page-48-0"></span>**MODUL SCANER**

# **SELECTAREA MODULUI SCANER**

Pe ecranul principal, atingeți pictograma modului scaner dorit pentru a afișa ecranul de bază al modului. Dacă butonul pe care doriți să-l utilizați nu este afișat, atingeți cu sau pentru a schimba ecranul.

![](_page_48_Figure_11.jpeg)

![](_page_49_Picture_0.jpeg)

# <span id="page-49-0"></span>**ECRANUL DE BAZĂ AL MODULUI SCANER**

Modul scaner are două moduri: modul usor și modul normal.

Modul uşor este limitat la funcţii utilizate frecvent, care vă permit să efectuaţi fără dificultăţi majoritatea operaţiunilor de scanare.

Dacă trebuie să selectați setări detaliate sau funcții speciale, utilizați modul normal.

![](_page_49_Figure_5.jpeg)

- (1) Afişează dimensiunile originalului şi datele de trimis.
- (2) Selectaţi adresa şi funcţiile pe care doriţi să le utilizaţi.

**Pentru a selecta o funcţie în modul uşor.**

În "Mod setare", selectaţi [Setări de sistem] → [Setări generale] → [Setări mod de operare] → [Setari Mod Simplu] → [Scanare usoara]

- (3) Resetaţi setările şi adresele.
- (4) Scanează originalul şi afişează o imagine de previzualizare. ► [ECRANUL DE PREVIZUALIZARE \(pagina 15\)](#page-14-0)
- (5) Setați automat orientarea aşezării originalului, rezoluția şi omiterea paginilor albe, configurarea Duplex, ajustarea oblicității PDF, detectarea automată Mono2/Tonuri de gri.
- (6) Începe scanarea alb-negru.
- (7) Începe scanarea color.
- (8) Comutaţi ecranele pentru afişarea tastelor de comenzi rapide.
- (9) Schimbati la modul normal.
- (10) Atingeţi această tastă pentru a afişa tastatura virtuală.
- (11) Introduceţi subiectul, numele fişierului şi alte elemente. Ecranul variază în funcţie de tipul scanării.
- (12) Tasta de setare care poate fi utilizată pentru trimiterea imaginilor.
- (13) Afişează lista de taste funcţionale. Pot fi înregistrate [Altele] utilizate frecvent.
- (14) Verificarea setărilor curente.
- (15) Afişează lista cu alte taste în afară de tastele funcţionale indicate mai sus.
	- ► FUNCŢ[II CARE POT FI UTILIZATE PE](#page-25-0)  [ECHIPAMENT \(pagina 26\)](#page-25-0)
- (16) Transmiterea va fi iniţiată.
- (17) Afişează funcţiile care pot fi utilizate în modul Trimitere imagini.
- (18) Caută adresa.
- (19) Afişează agenda.

# <span id="page-50-1"></span><span id="page-50-0"></span>**ARHIVAREA DOCUMENTELOR**

Funcția de arhivare a documentelor este utilizată pentru a memora un document sau o imagine tipărită pe unitatea de hard disk atunci când realizaţi o operaţie de copiere, tipărire sau de alt tip. Puteți tipări sau efectua alte operații ulterior cu ajutorul fișierului salvat.

Această sectiune prezintă mai multe dintre funcțiile de arhivare a documentelor.

### **► UTILIZĂRI ALE FUNCŢ[IEI DE ARHIVARE A DOCUMENTELOR....52](#page-51-1)**

![](_page_50_Picture_87.jpeg)

**► TIPĂRIREA UNUI FIŞ[IER SALVAT...................................................56](#page-55-1)**

# <span id="page-51-1"></span><span id="page-51-0"></span>**UTILIZĂRI ALE FUNCŢIEI DE ARHIVARE A DOCUMENTELOR**

![](_page_51_Figure_2.jpeg)

**Fişierele memorate pot fi imprimate sau transmise, după caz. Un fişier care a fost memorat cu ajutorul driverului imprimantei nu poate fi transmis.**

**(Fişierul poate fi transmis dacă "format RIP" este modificat la format "RGB".)**

# <span id="page-52-1"></span><span id="page-52-0"></span>**DOAR SALVARE A UNUI DOCUMENT (Scanare pe HDD)**

Scanare pe HDD vă permite să salvați un document scanat în folderul principal sau într-un folder personalizat. Această funcție nu este utilizată pentru a tipări sau trimite.

Procedura pentru stocarea unui document în folderul principal este explicată mai jos.

Pentru a salva un folder personalizat, atingeti tasta [Restabilire fisier de HDD] de pe ecranul Principal, atingeti [Scanare către HDD] de pe panoul de acţiuni şi selectaţi setările de salvare. Pentru informaţii suplimentare, consultaţi Manualul utilizatorului.

## **Salvarea cu Scanare uşoară**

CA

Previzualiz. | Autosetat

Puteţi salva un fişier în folderul principal sau My Folder (Folderul meu) (când este activată autentificarea utilizatorului).

![](_page_52_Picture_7.jpeg)

![](_page_53_Picture_0.jpeg)

![](_page_53_Picture_2.jpeg)

![](_page_53_Picture_3.jpeg)

**6 Atingeti tasta [Scan catre HDD].** 

![](_page_53_Picture_6.jpeg)

### **6 1 Adress Dom.principal <b>Start Example 1 Atingetical Culoare Start Stand State 6 Example 1 A/N Start Example 1 Example 1 Example 1 Example 1 Example 1 Example 1 Example 1 Example 1 Exa [A/N Start].**

Pentru a verifica un document în previzualizare, atingeți uşor tasta [Previzualiz.].

► [ECRANUL DE PREVIZUALIZARE \(pagina 15\)](#page-14-0)

![](_page_53_Picture_10.jpeg)

# **Scanare către dispozitiv de memorie USB**

![](_page_54_Picture_2.jpeg)

### **115 <b>Conecta**<sup>t</sup> dispozitivul de memorie **115 / 115 / 115 / 115 / 115 / 116 / 116 / 116 / 116 / 116 / 116 / 116 / 116 / 116 / 116 / 116 / 116 / 116 / 116 / 116 / 116 / 116 / 116 / 116 / 116 / 116 / 116 / 116 / 116 / 116 / USB la echipament.**

Utilizați un dispozitiv de memorie USB FAT32 sau NTFS cu o capacitate de maxim 32 GB.

![](_page_54_Picture_5.jpeg)

A4 Adresa Dispozitiv extern de Memorie **A4 Detaliu** 

Agenda Istoric Transmisii Căutare

Adresa Dispozitiv extern de Memorie

A/N **Start**  Culoare **Start** 

Scanare la HDD/USB

### **2021 <b>Cand apare un ecran pentru selectarea acţiunii, apăsaţi [Scanare catre memorie USB externa].**

- Pentru a selecta setări detaliate în modul normal, selectati caseta de validare [Setari Detalii mod efectuare]  $\blacktriangledown$  .
- **ECRANUL DE BAZĂ AL MODULUI SCANER (pagina)** [50\)](#page-49-0)
- Dacă se deschide ecranul Scanare la HDD/USB, nu va fi afişat acest ecran.

### **3 Atingeti tasta [Culoare Start] sau tasta Atingeti** tasta **[Culoare Start] sau tasta [A/N Start].**

Pentru a verifica un document în previzualizare, atingeți uşor tasta [Previzualiz.].

► [ECRANUL DE PREVIZUALIZARE \(pagina 15\)](#page-14-0)

![](_page_54_Picture_13.jpeg)

![](_page_54_Picture_14.jpeg)

Previzualiz. **Autosetat** 

 $\overline{6}$ 

CA

Original

### **1 După** scanarea tuturor originalelor, **atingeţi tasta [Termin. Scan.].**

Atunci când puteţi scana originalul cu ajutorul alimentatorului automat de documente, acest ecran nu este afişat.

![](_page_54_Picture_17.jpeg)

**datelor a fost completată.] şi scoateţi dispozitivul de memorie USB din echipament.**

![](_page_55_Picture_0.jpeg)

# <span id="page-55-1"></span><span id="page-55-0"></span>**TIPĂRIREA UNUI FIŞIER SALVAT**

Puteţi recupera un fişier memorat arhivând şi tipărind sau transmiţând fişierul. De asemenea, puteți tipări fisierele salvate pe un dispozitiv de memorie USB sau într-un folder partajat. Etapele pentru tipărirea fișierului "Copy 20201010 112030" salvat în folderul principal sunt explicate mai jos.

![](_page_55_Picture_4.jpeg)

Apare ecranul principal.

![](_page_55_Picture_7.jpeg)

### **2 Atingeţi pictograma modului [Restabilire fisier de HDD].**

![](_page_55_Picture_10.jpeg)

![](_page_55_Picture_11.jpeg)

# **3 Selectați fişierul şi tipăriți.**

**(1) Atingeți tasta [Domeniu principal].**

**(2) Atingeți tasta corespunzătoare fişierului pe care doriți să-l tipăriți.**

În acest caz, atingeți tasta "Copy\_20201010\_112030". Pentru a verifica o previzualizare a imaginii tipărite, atingeți [Verifica Imagine] de pe panoul de acțiuni. Dacă doriți să ştergeți fişierul după tipărire, atingeți [Sterge] de pe panoul de acțiuni pentru a afișa  $\vee$ .

**(3) Atingeți tasta [Tipareste acum].**

![](_page_56_Picture_0.jpeg)

# <span id="page-56-1"></span><span id="page-56-0"></span>**MOD SETARE**

Modul de setare vă permite să ajustați funcționarea echipamentului pentru ca acesta să corespundă cerinţelor spaţiului dumneavoastră de lucru. Această secţiune prezintă pe scurt mai multe moduri de setare.

Pentru explicații detaliate ale setărilor sistemului, consultați "MOD SETARE" din Manualul utilizatorului.

**► [MOD SETARE...................................................................................58](#page-57-1)**

![](_page_57_Picture_0.jpeg)

# <span id="page-57-1"></span><span id="page-57-0"></span>**MOD SETARE**

Data şi ora pot fi setate, destinaţiile pentru fax şi scanare pot fi memorate, folderele de arhivare a documentelor pot fi create și diferite alte setări legate de funcționarea echipamentului pot fi configurate pe ecranul modului de setări. Procedura pentru deschiderea ecranului modului de setări şi a elementelor de pe ecran este explicată mai jos.

# **AFIŞAREA MODULUI DE SETARE PE ECHIPAMENT**

![](_page_57_Picture_4.jpeg)

![](_page_57_Picture_5.jpeg)

### **1 Apăsaţi tasta [Ecran principal].**

Apare ecranul principal.

![](_page_57_Picture_9.jpeg)

♤

### **2 Atingeţi tasta [Setari].**

Apare ecranul modului de setări.

![](_page_57_Picture_12.jpeg)

Pentru a părăsi modul de setări, atingeți scurt tasta [Anulează].

► Mod de setă[ri atunci când este conectat un](#page-59-1)  [administrator \(pagina 60\)](#page-59-1)

![](_page_57_Picture_15.jpeg)

# **CE PUTEŢI FACE ÎN MODUL DE SETĂRI**

Următoarele setări pot fi configurate în modul de setări.

Este posibil ca unele setări să nu apară pe panoul tactil al echipamentului sau în browser-ul web al computerului dumneavoastră. Este posibil ca unele setări să nu apară din cauza specificaţiilor echipamentului dumneavoastră şi a dispozitivelor periferice instalate.

![](_page_58_Picture_345.jpeg)

 $\overline{\mathsf{X}}$ 

![](_page_59_Picture_0.jpeg)

## <span id="page-59-1"></span><span id="page-59-0"></span>**Mod de setări atunci când este conectat un administrator**

Un administrator poate configura setările care sunt mai avansate decât setările disponibile pentru un vizitator sau un utilizator.

Când este activată autentificarea utilizatorului, setările pot fi permise fără introducerea parolei administratorului, pe baza drepturilor utilizatorului conectat. Pentru starea setărilor, contactaţi administratorul echipamentului.

![](_page_59_Picture_120.jpeg)

Când selectaţi un element din modul de setări care necesită autentificarea administratorului, va fi afişat ecranul de autentificare a administratorului. Pentru elementele disponibile în modul de setări atunci când este conectat un administrator, consultați "MOD SETARE" din Manualul utilizatorului.

### **Vă rugăm să ţineţi cont de următoarele**

- Pentru informatii despre sistemul dvs. de operare, consultati manualul sistemului dvs. de operare sau functia Ajutor online.
- Explicaţiile ecranelor şi procedurilor din mediul Windows sunt în special pentru Windows 10®. S-ar putea ca ecranele să difere în funcţie de versiunea sistemului de operare sau a aplicaţiei software.
- Explicațiile ecranelor şi procedurilor din acest mediu macOS sunt bazate pe macOS 10.12 în cazul macOS. Ecranele pot să difere în funcție de versiunea sistemului de operare sau a aplicației software.
- Oriunde apare numele "MX-xxxx" în acest manual, înlocuiţi "xxxx" cu numele modelului dvs.
- O atentie considerabilă a fost acordată la alcătuirea acestui manual. Dacă aveti întrebări sau nelămuriri privind manualul, vă rugăm să contactaţi distribuitorul sau cel mai apropiat departament de service SHARP.
- Acest produs a trecut prin proceduri stricte de inspecţie şi control al calităţii. În cazul puţin probabil în care descoperiţi un defect sau o altă problemă, vă rugăm să contactaţi distribuitorul sau cel mai apropiat departament de service SHARP.
- În afara cazurilor prevăzute de lege, SHARP nu este responsabil pentru defecţiunile apărute în timpul utilizării produsului sau opțiunilor acestuia, pentru defecțiunile datorate utilizării necorespunzătoare a produsului și a opțiunilor acestuia sau pentru alte defecţiuni şi nici pentru orice fel de daune apărute în urma utilizării produsului.

### **Avertisment**

- Reproducerea, adaptarea sau traducerea continutului manualului fără acordul scris în prealabil este interzis, cu exceptia cazurilor permise prin legea drepturilor de autor.
- Toate informatiile din acest manual pot suferi modificări fără preaviz.

### **Ilustraţiile şi panoul de operare şi panoul tactil indicate în acest manual**

Dispozitivele periferice sunt de obicei opţionale, dar anumite modele includ unele dispozitive periferice ca echipament standard. Explicațiile din acest manual presupun că este instalat un sertar pentru hârtie pe MX-B456W.

Pentru anumite funcții și proceduri, explicațiile pornesc de la premisa că sunt instalate alte dispozitive în afara celor menționate mai sus.

Ecranele de afişare, mesajele şi denumirile tastelor indicat în manual pot diferi de cele de pe echipamentul propriu-zis ca urmare a modificărilor şi îmbunătăţirilor produsului.

![](_page_61_Picture_0.jpeg)

**SHARP CORPORATION**